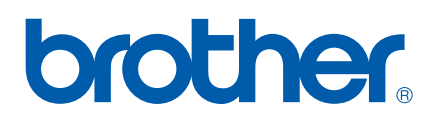

多协议嵌入式多功能打印服务器

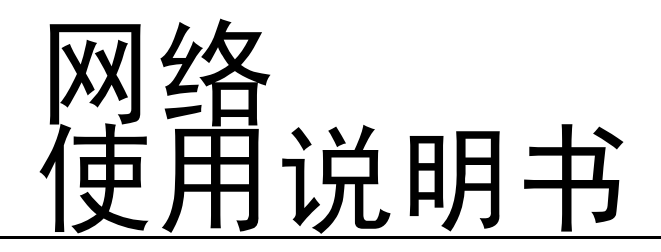

在网络中使用设备之前请阅读本使用说明书。您可以从随机 光盘中打印或浏览本使用说明书,请将随机光盘放置在一个 方便的地方,以便随时快捷查询。

Brother Solutions Center (Brother 解决方案中心) [\(http://solutions.brother.com\)](http://solutions.brother.com)可为您提供打印所需的 资源。您可以下载最新版本的设备驱动程序和实用程序,阅 读常见问题解答 (FAQ) 和故障排除方法。

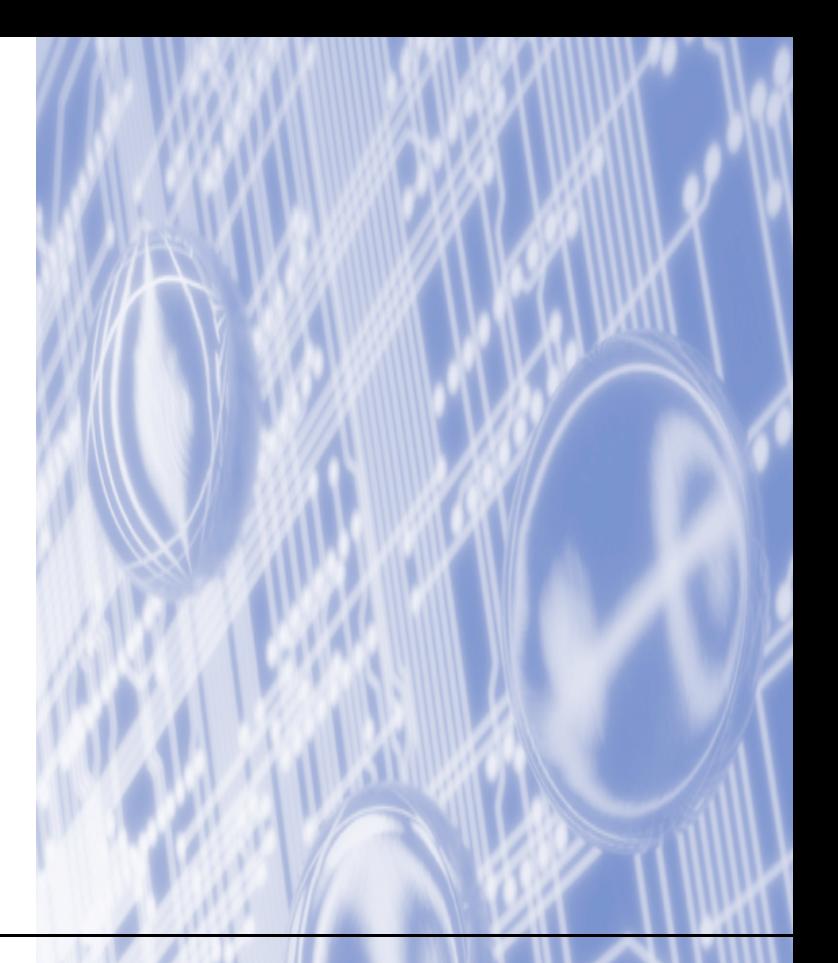

### 警告、注意和注释说明

我们在本使用说明书中使用下列图标:

 $\mathbb Z$ 

此图标提醒您如何应对可能出现的情况,或提供有关当前操作如何与其它功能一起工作的提 示。

### 商标

Brother 和 Brother 标识是兄弟工业株式会社的注册商标, BRAdmin 专业版是兄弟工业株式会社的商标。 UNIX 是 Open 集团的注册商标。

Apple、Macintosh 是 Apple (苹果)计算机有限公司的注册商标。

Microsoft 和 Windows 是微软公司的注册商标。

本使用说明书所提及的其他术语、品牌和产品名称都是其相应公司的商标或注册商标。

### 编辑及出版声明

本手册在兄弟工业株式会社监督下编辑出版,其中包含最新产品的说明和规格。

本说明书内容及产品规格如有更改,恕不另行通知。

Brother 公司保留对包含在本使用说明书中的产品规格和内容作出更改的权利,恕不另行通知,同时由于使用 本说明书所包含的内容所造成的任何损坏 (包括后果),包括但不限于本出版物的排版及其它错误,Brother 公司将不承担任何责任。

©2006 Brother Industries Ltd.

# 目录

#### 简介  $\mathbf 1$

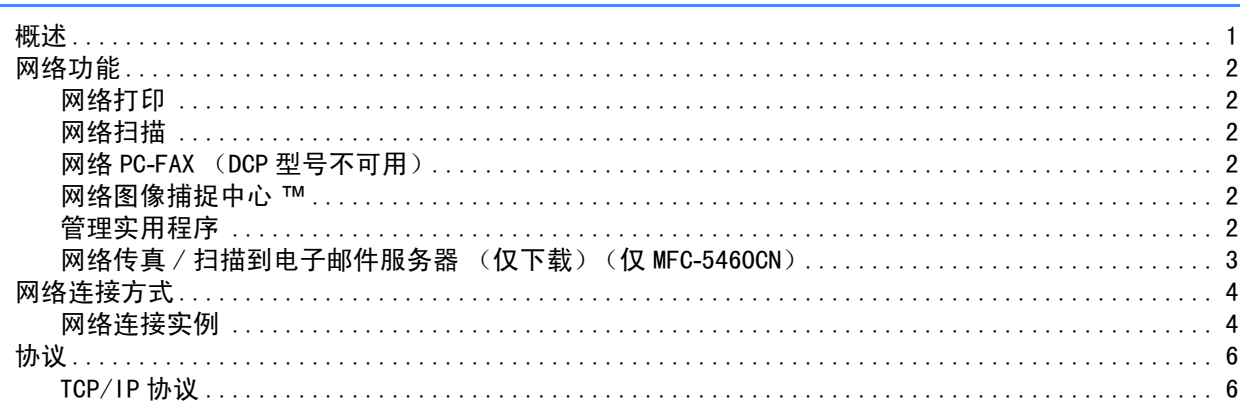

#### 配置网络打印机  $2^{\circ}$

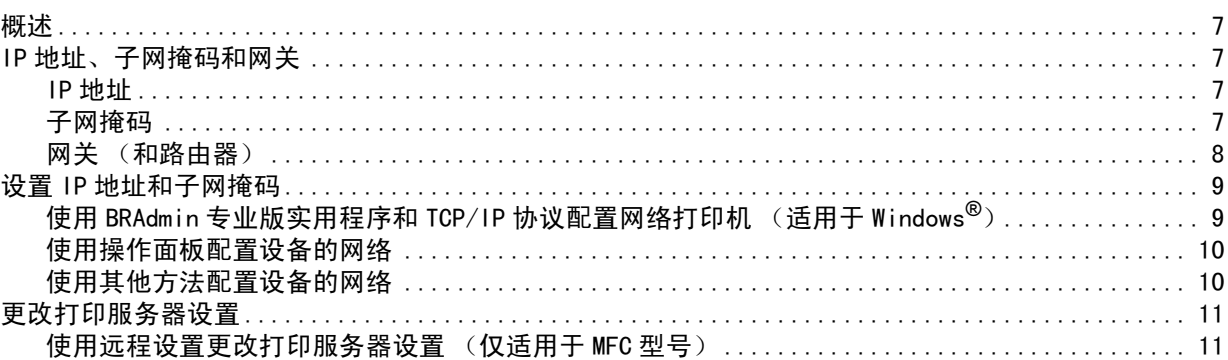

#### $\mathbf{3}$ 操作面板设置

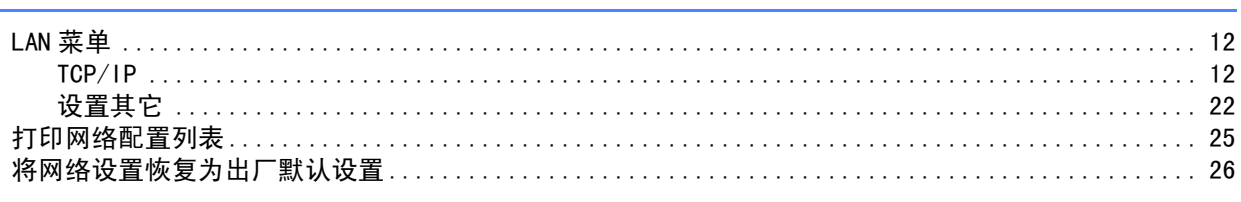

#### 驱动程序配置向导 (仅适用于 Windows<sup>®</sup>)  $\overline{\mathbf{4}}$

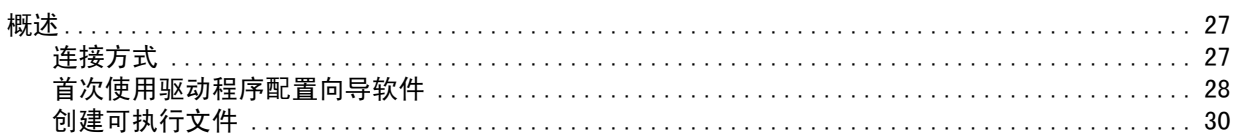

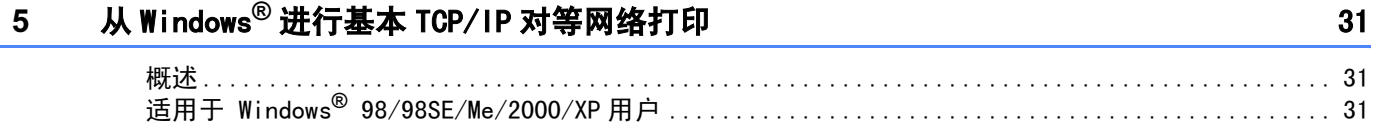

 $\mathbf{1}$ 

 $\overline{7}$ 

 $12$ 

 $27$ 

 $31$ 

#### 从 Mac intosh<sup>®</sup> 进行网络打印  $6\overline{6}$

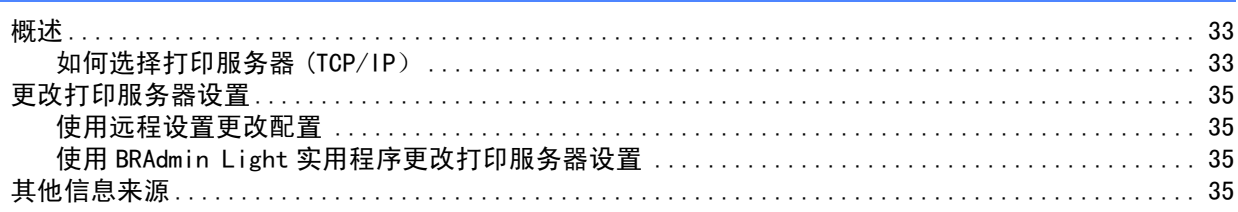

#### 故障排除  $\overline{7}$

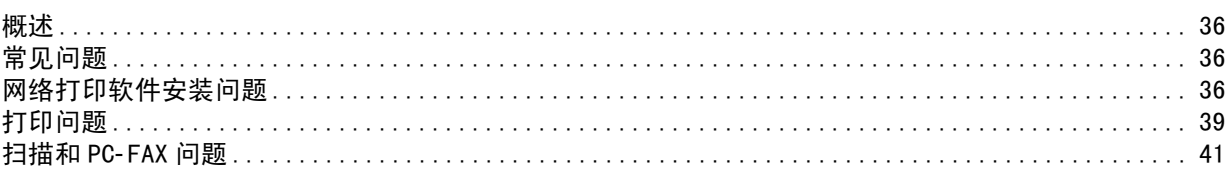

#### 附录A  $\mathsf{A}$

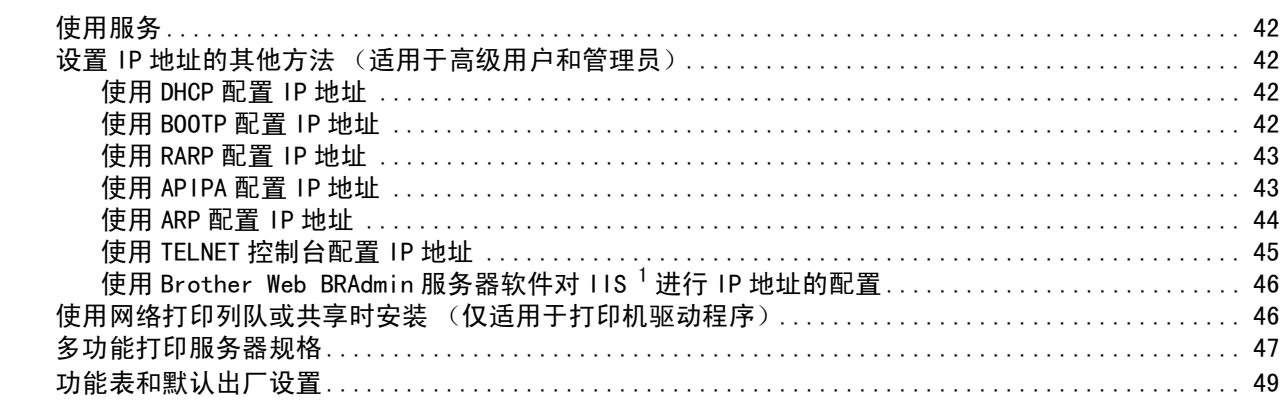

#### 索引  $\overline{\mathbf{B}}$

### 33

#### 36

42

# <span id="page-4-0"></span>简介

### <span id="page-4-1"></span>概述 <sup>1</sup>

1

使用内部网络打印服务器可在 10/100 MB 的有线以太网上共享 Brother 设备。根据您在支持 TCP/IP 协议的网 \*\*\*\* —<br>使用内部网络打印服务器可在 10/100\_MB 的有线以太网上共享 Brother 设备。根据您在支持 TCP/ IP 协议的网<br>络上使用的操作系统,本打印服务器支持多种功能和多种方式的连接。这些功能包括打印、扫描、PC- FAX 发 使用内部网络打印服务器可在 10/100 MB 的有线以太网上共享 Brother 设备。根据您在支持 TCP/IP 协议的网<br>络上使用的操作系统,本打印服务器支持多种功能和多种方式的连接。这些功能包括打印、扫描、PC- FAX 发<br>送、PC- FAX 接收、图像捕捉中心 ™ 、远程设置和状态监控器。下表显示各个操作系统支持的网络功能和连接。 送、PC- FAX 接收、图像捕捉中心 ™、远程设置和状态监控器。下表显示各个操作系统支持的网络功能和连接。

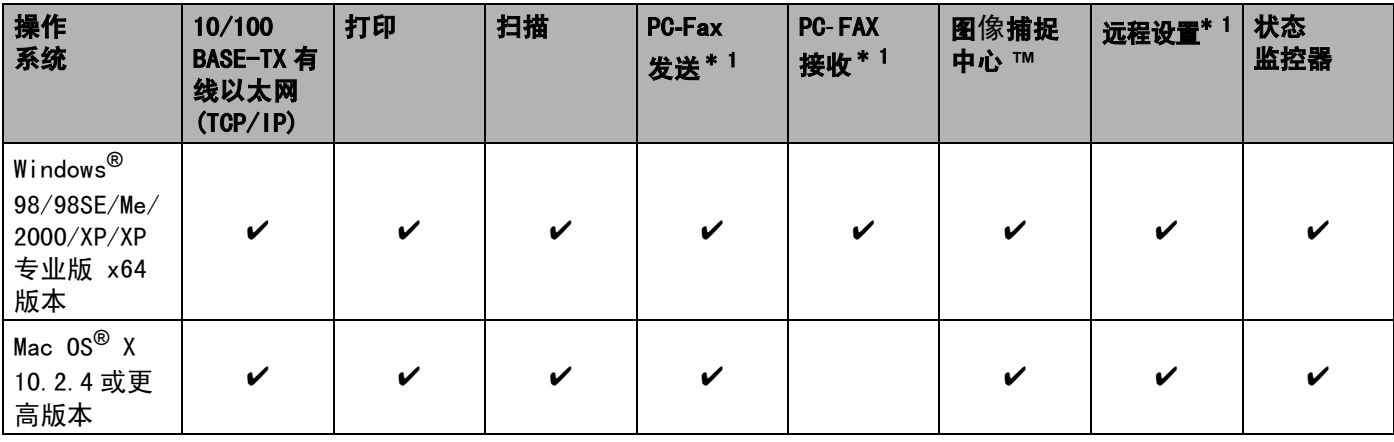

<span id="page-4-2"></span> $^1$  DCP 型号不可用。

若要通过网络使用 Brother 设备,您必须配置打印服务器,并设置使用的计算机。

在本章,您将了解网络功能、连接和协议的基本概念。在第 2 章,您将了解有关网络配置的信息。在第 3 章 中,您将了解如何使用操作面板配置打印服务器。第 5 章到第 6 章说明如何在操作系统中配置打印服务器:

第 2 章: 设置 IP 地址和子网掩码

第 3章: 操作面板设置

第 5章: 从 Windows® 进行基本 TCP/IP 对等网络打印

第 6 章: 从 Macintosh<sup>®</sup> 进行网络打印

# <span id="page-5-0"></span>网络功能 <mark>1</mark>

Brother 设备具有下列基本网络功能。

#### <span id="page-5-1"></span>网络打印 <sup>1</sup>

打印服务器为支持TCP/IP协议的Windows<sup>®</sup>98/98SE/Me/2000/XP/XP 专业版 x64版本和支持TCP/IP的Macintosh<sup>®</sup>  $(Mac$  OS $^{\circledR}$  X 10.2.4 或更高版本)提供打印服务。

#### <span id="page-5-2"></span>网络扫描 <sup>1</sup>

您可以通过网络将原稿扫描到您的计算机中 (请参见软件使用说明书中的网络扫描)。

#### <span id="page-5-3"></span>网络 PC-FAX (DCP 型号不可用) <sup>1</sup>

您可以将计算机文件作为 PC-FAX 在网络上直接发送 (请参见软件使用说明书中的适用于 Windows<sup>®</sup> 的 Brother PC-FAX 软件和从 Macintosh<sup>®</sup> 发送传真以获得完整的说明)。Windows<sup>®</sup> 用户也可以使用 PC-FAX 接收 (请参见 软件使用说明书中的 PC-FAX 接收)。

#### <span id="page-5-4"></span>网络图像捕捉中心 ™

可以在插入到 Brother 设备的介质卡中浏览、检索和保存数据。对于 Windows®, 双击计算机桌面上的网络图 像捕捉中心 ™ 图标。在软件安装过程中, 当您选择了网络连接, 此软件会自动安装到您的设备上。 对于 Macintosh®,打开任何支持 FTP 协议的网络浏览器并输入 FTP://xxx.xxx.xxx.xxx(xxx.xxx.xxx.xxx 是您的 Brother 设备的 IP 地址)。

#### <span id="page-5-5"></span>管理实用程序 <sup>1</sup>

#### BRAdmin 专业版 (适用于 Windows $^{\circledR}$ )

BRAdmin 专业版实用程序提供强大的,使用方便的传真和网络的配置和管理功能。

#### BRAdmin Light (适用于 Mac  $0S^{\circledR}$  X 10.2.4 或更高版本)

BRAdmin Light 是从使用 Mac OS® X 10. 2. 4 或更高版本的计算机中浏览设备状态和配置网络设置的实用程序。

#### 远程设置 (DCP 型号不可用) <sup>1</sup>

远程设置软件允许您从 Windows<sup>®</sup> 或 Macintosh<sup>®</sup> (Mac OS<sup>®</sup> X 10.2.4 或更高版本)中配置网络设置。(请参 见软件使用说明书中适用于 Windows<sup>®</sup> 的远程设置和适用于 Macintosh<sup>®</sup> 的远程设置以及图像捕捉中心 ™)

#### <span id="page-6-0"></span>网络传真/ 扫描到电子邮件服务器 (仅下载) (仅 MFC-5460CN) <sup>1</sup>

可以为 Brother 设备指定一个电子邮件地址,以便您通过本地网络或因特网发送、接收或转发原稿至计算机 或其他网络传真设备。 为了使用本功能,请从 Brother Solutions Center (Brother 解决方案中心) (<http://solutions.brother.com>) 下载必需的软件。在使用本功能前,您必须使用设备操作面板对设备进行 必要的配置。 关于详情, 请参见上述网站上的使用说明书中的网络传真。

### <span id="page-7-0"></span>网络连接方式

#### <span id="page-7-1"></span>网络连接实例 <sup>1</sup>

#### <span id="page-7-2"></span>使用 TCP/IP 协议的对等打印

在对等环境中,每台计算机直接将数据发送或接收到每个设备中。此类打印方式无中央服务器来控制文件使 用或打印机共享。

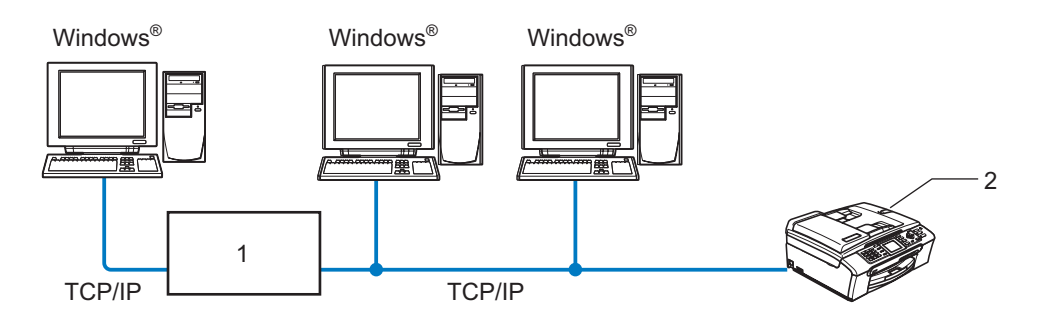

- 1 开关或路由器
- 2 网络打印机 (您的设备)
- 在2或3台计算机的小型网络环境中, 推荐使用对等打印方式, 因为对等打印方式比下页所述的网络共享打 印方式更易配置。 请参见第5页上的*[网络共享打印](#page-8-0)*。
- 每台计算机都必须使用 TCP/IP 协议。
- Brother 设备需要一个正确配置的 IP 地址。
- ■如果正在使用路由器,必须在计算机和 Brother 设备中配置网关地址。

简介

#### <span id="page-8-1"></span><span id="page-8-0"></span>网络共享打印 <sup>1</sup>

在网络共享环境中,每台计算机通过中央控制计算机发送数据。此类计算机经常被称为 " 服务器 " 或 " 打印 服务器 "。其用途是控制所有打印作业的打印。

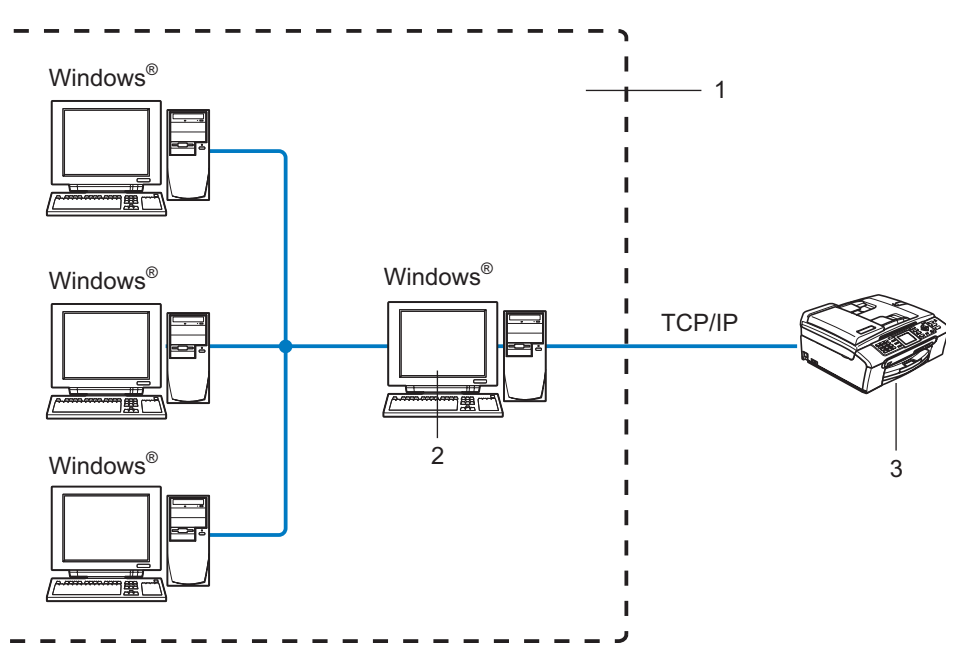

- 1 网络共享
- 2 也称为 " 服务器 " <sup>或</sup> " 打印服务器 "
- 3 网络打印机 (您的设备)
- 在大型网络中,我们推荐使用网络共享打印环境。
- "服务器 " 或 " 打印服务器 " 必须使用 TCP/IP 打印协议。
- ■除非设备是通过服务器上的并行端口或 USB 接口实现共享的, 否则 Brother 设备需要一个正确配置的 IP 地 址。

#### <span id="page-9-1"></span><span id="page-9-0"></span>**TCP/IP 协议**

协议是一套为在网络上传送数据设置的标准化规则。协议可以让使用者访问网络连接的资源。 用于这款 Brother 产品上的打印服务器支持 TCP/IP 协议 (传输控制协议 / 网络协议)。 TCP/IP 是最流行的一套协议,可以在几乎所有的操作系统中使用,如 Windows®、Macintosh® 和 Linux。在 Brother 产品中可使用以下的 TCP/IP 协议。

#### <span id="page-9-3"></span>DHCP/BOOTP/RARP

使用 DHCP/BOOTP/RARP 协议,可自动配置 IP 地址。

#### 注释

要使用 DHCP/BOOTP/RARP 协议,请联系您的网络管理员。

#### APIPA <sup>1</sup>

<span id="page-9-2"></span>APIPA<br>如果您没有手动 (使用 MFL-Pro Suite 安装程序或 BRAdmin 软件)或自动 (使用 DHCP/B00TP/RARP 服务器) 指定一个 IP 地址,自动专用 IP 寻址 (APIPA) 协议将在 169.254.1.0 - 169.254.254.255 的范围内自动指定 一个 IP 地址。

#### <span id="page-9-4"></span> $\tt{DNS T}$ 客户端 1999年10月18日 1999年10月20日 10月20日 10月20日 10月20日 10月20日 10月20日 10月20日 10月20日 10月20日 10月20日 10月20日 10月20日 10月20日 10月20日 10月20日 10月20日 10月20日 10月20日 10月20日 10月20日 10月20日 10月20日 10月20日 10月20日 10月20日 10月20日 10月20日 1

Brother 打印服务器支持域名服务 (DNS) 客户端功能。此功能允许打印服务器通过使用其 DNS 名称与其他设备 通信。

#### <span id="page-9-6"></span>LPR/LPD <sup>1</sup>

在 TCP/IP 网络中被广泛使用的打印协议。

#### <span id="page-9-5"></span>端口 9100 <sup>1</sup>

在 TCP/IP 网络上被广泛使用的另一项打印协议。

#### <span id="page-9-7"></span>mDNS and the contract of the contract of the contract of the contract of the contract of the contract of the contract of the contract of the contract of the contract of the contract of the contract of the contract of the c

mDNS 允许 Brother 打印服务器在 Mac 0S<sup>®</sup> X 简单网络配置系统中自动进行工作配置。(Mac 0S<sup>®</sup> X 10. 2. 4 或 更高版本)。

#### <span id="page-9-9"></span>TELNET AND IN THE STATE OF THE STATE OF THE STATE OF THE STATE OF THE STATE OF THE STATE OF THE STATE OF THE ST

Brother 打印服务器支持 TELNET 服务器的命令行配置。

#### <span id="page-9-8"></span>SNMP

简单网络管理协议 (SNMP) 用于管理包括计算机、路由器和已配置好网络的 Brother 设备的网络设备。

2

# <span id="page-10-0"></span>配置网络打印机

### <span id="page-10-1"></span>概述 <sup>2</sup>

在网络上使用 Brother 设备之前,您需要安装 Brother 软件并为设备配置正确的 TCP/IP 网络设置。我们推荐 您使用 Brother 随机光盘上的自动安装程序,它将指导您完成软件和网络的安装。

如果您不想使用自动安装程序,或您不理解自动安装程序使用的某些术语,请参见本章的其他内容获取更多 信息。

### 注释

如果您不想或无法使用自动安装程序或任何Brother软件工具,也可以使用设备的操作面板更改网络设置。 更多详情,请参见第 12 页上的*[操作面板设置](#page-15-0)* 。

### <span id="page-10-2"></span>IP 地址、子网掩码和网关

在网络连接的 TCP/IP 环境中使用设备,需要配置 IP 地址和子网掩码。分配到打印服务器上的 IP 地址必须与 主机在同一逻辑网络上。否则,必须正确配置子网掩码和网关地址。

#### <span id="page-10-3"></span>IP 地址 <sup>2</sup>

IP 地址是用于识别与网络连接的每台计算机的一系列数字。一个 IP 地址由四个数字组成,中间用点分开。每 个数字都在 0 到 255 之间。

■ 例如: 在一个小型网络中,通常更改最后一位数字来设置 IP 地址。

192.168.1.1, 192.168.1.2, 192.168.1.3

如果网络中有 DHCP/BOOTP/RARP 服务器(特别是 UNIX<sup>®</sup> /Linux 或 Windows<sup>®</sup>2000/XP 网络),打印服务器将从 该服务器自动获取 IP 地址。

#### 注释

在小型网络中,DHCP 服务器可以是路由器。

有关 DHCP、BOOTP 和 RARP 的详情,请参见第 42 页上的*[使用 DHCP 配置 IP 地址](#page-45-3) ,* 第 42 页上的*[使用 BOOTP 配](#page-45-4)* [置 IP 地址](#page-45-4) 和第 43 页上的[使用 RARP 配置 IP 地址](#page-46-0) 。

如果没有 DHCP/BOOTP/RARP 服务器, 自动专用 IP 寻址 (APIPA) 协议将在 169.254.1.0 -

169.254.254.255 范围内自动分配一个 IP 地址。 有关 APIPA 的详情,请参见第 43 页上的*[使用 APIPA 配置](#page-46-2)*  $IP$  地址。

若禁用 APIPA 协议, Brother 打印服务器的默认 IP 地址为 192.0.0.192。 但是, 可以简便地更改此 IP 地 址数字,使其与您的网络 IP 地址相匹配。有关如何更改 IP 地址的详情,请参见第 9 页上的*[设置 IP 地址和](#page-12-2)* [子网掩码](#page-12-2) 。

#### <span id="page-10-4"></span>**子网掩码** 2012年2月20日 2012年2月20日 2012年2月20日 2012年2月20日 2012年2月20日 2012年2月20日 2012年2月20日 2012年2月20日 2012年2月20日 2012年

子网掩码限制网络通信。

配置网络打印机

2

- 例如: PC1 能和 PC2 通信
	- PC1

IP 地址: 192.168.1.2

子网掩码: 255.255.255.0

• PC2

IP 地址: 192.168.1.3

子网掩码: 255.255.255.0

### 注释

0 表示地址的这一部分无通信限制。

在上述例子中,我们可以和任何以 192.168.1.X 开头的 IP 地址的设备通信。

#### <span id="page-11-0"></span>网关 (和路由器) <sup>2</sup>

网关是进入其他网络的网络节点,并且可以通过网络发送数据至确切的目的地。路由器可以识别到达网关的 即时数据的发送方向。若目的地在外部网络上,路由器将会把数据发送至外部网络。若您的网络与其他网络 通信,您可能需要配置网关 IP 地址。若您不清楚网关 IP 地址, 请与网络管理员联系。

### <span id="page-12-2"></span><span id="page-12-0"></span>设置 IP 地址和子网掩码

#### <span id="page-12-4"></span><span id="page-12-1"></span>使用 BRAdmin 专业版实用程序和 TCP/IP 协议

配置网络打印机 (适用于 Windows*®*) <sup>2</sup>

#### BRAdmin 专业版实用程序

BRAdmin 专业版实用程序专用于 TCP/IP 环境, 并允许您管理连接到 Brother 设备的网络。

#### 如何使用 BRAdmin 专业版实用程序来配置您的设备 <sup>2</sup>

#### <span id="page-12-3"></span>注释

- 请使用 Brother 产品随机光盘内所提供的 BRAdmin 专业版实用程序。您也可以从 Brother 网站 <http://solutions.brother.com> 下载最新的 Brother BRAdmin 专业版实用程序。此程序仅适用于 Windows<sup>®</sup> 用户。
- ●如果正在使用个人防火墙软件 (例如,Windows<sup>®</sup>XP 中可使用的因特网连接防火墙),请禁用该软件。一旦 确定可以打印,请重新启动个人防火墙软件。
- 节点名: 节点名出现在当前的 BRAdmin 专业版窗口中。默认的节点名是 "BRN\_xxxxxx" ( "xxxxxx" 是以太网 地址的最后六位数字)。
- 对于 MFC5460CN 和 MFC5860CN, 默认密码为 "access"。
- 对于其他型号,没有默认密码。 要设置密码,双击要设置密码的设备,点击**控制**选项卡,然后点击**更改密** 码。 输入新密码。
- **1** 点击开始 / 程序 / Brother 管理员实用程序 / Brother BRAdmin 专业版实用程序 / BRAdmin 专业版, 启动 BRAdmin 专业版实用程序 (从 Windows<sup>®</sup> 98/98SE/Me/2000/XP/XP 专业版 x64 版)。
- 2 在 BRAdmin 主窗口左栏中选择 TCP/IP 。
- 6 从设备菜单洗择搜索可用设备。 BRAdmin 专业版将自动搜索新的设备。

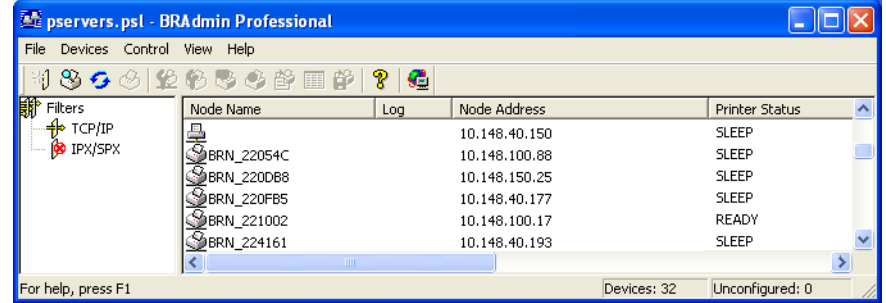

2

### 注释

- 如果在未使用 DHCP/BOOTP/RARP 服务器的情况下,打印服务器的设置为出厂默认设置,该设备将作为 APIPA 设备在 BRAdmin 专业版实用程序屏幕中显示。
- 可通过[打印网络配置列表](#page-28-1)查找节点名和以太网地址。请参见第25页上的*打印网络配置列表* 获得如何在打印 服务器上打印网络配置列表的详情。

4 双击未配置的设备。

- 6 输入打印服务器的 IP 地址、子网掩码和网关 (如有需要)。
- 6 点击确定按钮。
- $\Box$  若有正确设定的 IP 地址, 在设备列表上将看到 Brother 打印服务器。

#### <span id="page-13-2"></span><span id="page-13-0"></span>使用操作面板配置设备的网络 <sup>2</sup>

可使用操作面板 LAN 菜单配置设备的网络。请参见第 12 页上的*[操作面板设置](#page-15-0)* 。

#### <span id="page-13-1"></span>使用其他方法配置设备的网络 <sup>2</sup>

可使用其他方法配置设备的网络。请参见第 42 页上的*设置 IP 地址的其他方法 (适用于高级用户和管理员)* 。

### <span id="page-14-0"></span>更改打印服务器设置 <sup>2</sup>

#### <span id="page-14-1"></span>使用远程设置更改打印服务器设置

(仅适用于 MFC 型号) <sup>2</sup>

#### 适用于 Window® 的远程设置 <sup>2</sup>

远程设置应用程序允许您从一个 Windows® 应用程序配置网络设置。当访问此应用程序时, 设备上的设置将自 动下载到计算机上并显示在计算机屏幕上。若更改设置,可直接将其上载到设备中。

60 点击开始按钮,所有程序、Brother、MFL-Pro Suite-XXXX、远程设置 (XXXX 是型号名称)。

2 输入您设置的密码。 (对于 MFC-5460CN 和 MFC-5860CN, 默认密码为 "access")

6 点击 TCP/IP 或设置其它。

4 现在可以更改打印服务器的设置。

#### 适用于 Macintosh® 的远程设置 <sup>2</sup>

远程设置应用程序允许您从一个 Macintosh<sup>®</sup> 应用程序上配置多种 MFC 设置。当您使用此应用程序时,设备上 的设置将自动下载到您的 Macintosh® 上并显示在 Macintosh® 屏幕上。若更改设置,可直接将其上载到设备 中。

1)双击桌面上的 Macintosh HD 图标、Library (资源库)、Printers (打印机)、Brother,然后点击 Utilities (实用程序)。

2 双击 (Remote Setup) 远程设置图标。

8 输入您设置的密码。 (对于 MFC-5460CN 和 MFC-5860CN, 默认密码为 "access")

4 点击 TCP/IP (有线) 或设置其它。

6 现在可以更改打印服务器的设置。

<span id="page-15-4"></span>3

# <span id="page-15-0"></span>操作面板设置

### <span id="page-15-1"></span>LAN 菜单

操作面板 LAN 菜单可用来配置网络设置。

按功能键,然后按 ▲ 或 ▼键选择 LAN 或按功能键,数字键 5 (适用于黑白显示模式)然后进入想要配置的菜 单选项。

请注意设备附有 BRAdmin 专业版 Windows<sup>®</sup> 软件, BRAdmin Light Macintosh<sup>®</sup> 软件以及用来进行网络配置的远 程安装软件。

#### <span id="page-15-2"></span>TCP/IP 30 A 200 A 200 A 200 A 200 A 200 A 200 A 200 A 200 A 200 A 200 A 200 A 200 A 200 A 200 A 200 A 200 A 20

本菜单有九个选项: Boot Method (启动方式), IP Address (IP 地址), Subnet Mask (子网掩码), Gateway (网关), Node Name (节点名), WINS Config (WINS 配置), WINS Server (WINS 服务器), DNS Server (DNS 服务器)以及 APIPA。

#### <span id="page-15-3"></span>启动方式 <sup>3</sup>

此选项控制设备如何获取其 IP 地址。 默认设置为 Auto (自动)。

#### (适用于黑白显示模式) <sup>3</sup>

**4 按功能**键,然后按数字 5, 1, 1。

- **2 按▲或▼键选择** Auto (自动), Static (静音), RARP, BOOTP 或 DHCP。
- **3** 按 OK 键。
- 4 按停止 / 退出键。

#### (适用于彩色显示模式) <sup>3</sup>

- 1 按功能键。
- **2** 按 ▲ 或 ▼ 键选择 LAN。 按 OK 键。
- **3** 按 ▲ 或 ▼ 键选择 TCP/IP。 按 OK 键。
- 4 按 ▲ 或 ▼ 键选择 BOOT Method (启动方式)。 按 OK 键。
- **⑤ 按▲或▼键选择** Auto (自动), Static (静音), RARP, BOOTP 或 DHCP。 按 OK 键。
- f <sup>按</sup>停止 / 退出键。

#### **自动模式** 3.3 Section 2.3 Section 2.3 Section 2.3 Section 2.3 Section 2.3 Section 2.3 Section 2.3 Section 2.3 Section 2.3 Section 2.3 Section 2.3 Section 2.3 Section 2.3 Section 2.3 Section 2.3 Section 2.3 Section 2.3 Sectio

在这种模式下,设备将会为 DHCP 服务器扫描网络,若查找到网络,并且 DHCP 服务器给设备分配了 IP 地址, 那么 DHCP 服务器所提供的 IP 地址将可以被使用。若无 DHCP 服务器, 设备将会为 B00TP 服务器扫描网络。若 有 BOOTP 服务器,并且正确配置了服务器,设备将会通过 BOOTP 服务器获取其 IP 地址。 若无 BOOTP 服务器, 设备将扫描以获得一个 RARP 服务器。若 RARP 服务器也未应答, 将通过 APIPA 工具扫描 IP 地址, 请参见[第 43](#page-46-2) 页上的*[使用 APIPA 配置 IP 地址](#page-46-2)* 。首次启动后,设备将会花几分钟时间为服务器扫描网络。

#### 静音模式 <sup>3</sup>

在这种模式下,必须手动分配设备的 IP 地址。一旦输入了 IP 地址,它将被锁定至分配的地址。

#### <span id="page-16-1"></span>RARP 模式 3.3  $\sim$  3.3  $\sim$  3.3  $\sim$  3.3  $\sim$  3.3  $\sim$  3.3  $\sim$  3.3  $\sim$  3.3  $\sim$  3.3  $\sim$  3.3  $\sim$  3.3  $\sim$  3.3  $\sim$  3.3  $\sim$  3.3  $\sim$  3.3  $\sim$  3.3  $\sim$  3.3  $\sim$  3.3  $\sim$  3.3  $\sim$  3.3  $\sim$  3.3  $\sim$  3.3  $\sim$  3.3  $\sim$  3.3

可以使用主机上的反向地址解析协议 (RARP) 工具配置 Brother 打印服务器的 IP 地址。在 /etc/ethers 文件 中输入如下字符串 (若此文件不存在,可以创建一个)进行操作:

00:80:77:31:01:07 BRN\_310107

第一个要输入的内容为打印服务器的以太网地址,第二个输入的为打印服务器的名称 (此名称必须与 /etc/hosts file 中输入的名称相同):

若 rarp daemon 仍未运行,启动此程序。(系统不同,命令也有所不同,如 rarpd、rarpd -a, \_in. rarpd -a 或其他;输入 man rarpd 或参见您的系统文件获取其他信息)。输入以下命令验证 rarp daemon 是否在 Berkeley UNIX<sup>®</sup>系统中运行:

ps -ax | grep -v grep | grep rarpd 对于 AT&T UNIX<sup>®</sup> 系统, 输入:

ps -ef | grep -v grep | grep rarpd 当 Brother 打印服务器打开时,它会从 rarp daemon 获取 IP 地址。

#### <span id="page-16-0"></span>BOOTP 模式 3.3 and 3.3 and 3.3 and 3.3 and 3.3 and 3.3 and 3.3 and 3.3 and 3.3 and 3.3 and 3.3 and 3.3 and 3.3 a

BOOTP 是 rarp 的一种替代方案,具有可配置子网掩码和网关的优点。使用 BOOTP 配置 IP 地址之前,必须确保 已安装 B00TP, 并在主机上运行 (它将在主机的 /etc/services 文件中作为实时服务显示; 输入 man bootpd 或参见您的系统文件获取信息)。一般通过 /etc/inetd.conf 文件启动 BOOTP,此时您可能需要删除文件中 bootp 项前的 "#" 才可启动。例如: /etc/inetd.conf 文件中典型的 bootp 项为:

#bootp dgram udp wait /usr/etc/bootpd bootpd -i

#### 注释

根据不同的系统,此项可能被称为 "bootps",而非 "bootp"。

只需使用编辑器删除"#" (若无"#", 则表明已启用 BOOTP) 就可启用 BOOTP。 然后编辑 BOOTP 配置文件 (通 常为 /etc/bootptab),输入打印服务器的名称,网络类型 (1为以太网),以太网地址和 IP 地址,子网掩码 和网关。 但是,这种操作的格式仍无统一标准,因此您必须参阅您的系统文件确定如何输入此类信息 (许多 UNIX<sup>®</sup> 系统在 bootptab 文件中有模板例子,您可以将其作为参考)。一些典型的 /etc/bootptab 的例子包括:

BRN\_310107 1 00:80:77:31:01:07 192.189.207.3

和:

3

```
BRN_310107:ht=ethernet:ha=008077310107:\
```
ip=192.189.207.3:

若配置文件中没有一个下载文件名, 某些 BOOTP 主机软件的执行可能不能响应 BOOTP 的请求;在此情况下, 只 需在主机上创建一个空白文件并在配置文件中指定此文件的名称和路径。

当打印机打开时,Brother 打印服务器会通过 rarp 从 BOOTP 服务器获取 IP 地址。

#### <span id="page-17-0"></span>DHCP 模式  $\blacksquare$  3.3  $\blacksquare$  3.3  $\bl$

动态主机配置协议 (DHCP) 是几种自动分配 IP 地址机制的其中一种。若在网络中有 DHCP 服务器 (特别是 UNIX<sup>®</sup>、Windows<sup>®</sup>2000/XP 网络),打印服务器会从 DHCP 服务器自动获取 IP 地址,并通过任何符合 RFC 1001 和 1002 兼容的动态域名服务注册名称。

### 注释

- 若不想通过 DHCP、BOOTP 或 RARP 配置打印服务器,您必须将启动方式设定为静音,这样可以防止打印服 务器试图从这些系统中获取IP地址。要更改启动方式,请使用设备操作面板或BRAdmin专业版实用程序。
- 在小型网络中,DHCP 服务器可以是路由器。

#### <span id="page-18-0"></span>IP 地址 <sup>3</sup>

此字段显示设备当前的 IP 地址。若选择了静音的启动方式, 您需要输入想要分配给设备的 IP 地址 (通过网 络管理员检查所使用的 IP 地址)。若已选择了静音以外的方式,设备将会试图使用 DHCP 或 BOOTP 协议确定其 IP 地址。设备默认的 IP 地址可能会和网络的 IP 地址计算方式不兼容。我们建议您联系您的网络管理员以获 取设备连接到网络上的 IP 地址。

#### (适用于黑白显示模式) <sup>3</sup>

1 按功能键, 然后按数字 5, 1, 2。

- b 选择 <sup>1</sup> <sup>进</sup>行更改。 输入 IP 地址。
- **3 按 OK** 键。

4 按停止 / 退出键。

#### (适用于彩色显示模式)

1 按功能键。

- **2** 按 ▲ 或 ▼ 键选择 LAN (局域网)。 按 OK 键。
- **3** 按 ▲ 或 ▼ 键选择 TCP/IP。 按 OK 键。
- **4 按 ▲ 或 ▼** 键选择 IP Address (IP 地址)。 按 OK 键。
- **5** 按 ▲ 或 ▼ 键选择 Change (更改)。 按 OK 键。
- $6$  输入 IP 地址。 按 OK 键。

#### 注释

对于 DCP 型号, 重复按 ▲ 或 ▼ 键输入 IP 地址的第一组三位数字。按 ▶ 键输入第二组三位数字。重复此 项步骤直至输入第四组三位数来完成 IP 地址的输入。按 OK 键。

#### ■ 按停止 / 退出键。

#### <span id="page-18-1"></span>子网掩码 <sup>3</sup>

此字段显示了当前设备使用的子网掩码。若不使用 DHCP 或 BOOTP 获取子网掩码,请输入所需的子网掩码。 通过网络管理员检查所使用的子网掩码。

操作面板设置

3

#### (适用于黑白显示模式) <sup>3</sup>

- 1 按功能键,然后按数字 5, 1, 3。
- 2 选择数字 1 进行更改。输入子网掩码地址。
- **6** 按 OK 键。
- 4 按停止 / 退出键。

#### (适用于彩色显示模式)

- 1 按功能键。
- **2** 按 ▲ 或 ▼ 键选择 LAN (局域网)。 按 OK 键。
- **3** 按 ▲ 或 ▼ 键选择 TCP/IP。 按 OK 键。
- 4 按▲键▼选择 Subnet Mask (子网掩码)。 按 OK 键。
- **6** 按 ▲ 或 ▼ 键选择 Change (更改)。 按 OK 键。
- 6 输入子网掩码地址。 按 OK 键。

#### 注释

对于 DCP 型号, 重复按 ▲ 或 ▼键输入子网掩码的第一组三位数字。按 ▶ 键输入第二组三位数字。 重复此 项步骤直至输入第四组三位数来完成子网掩码的输入。按 OK 键。

#### ■ 按停止 / 退出键。

#### <span id="page-19-0"></span>网关 3. The contract of the contract of the contract of the contract of the contract of the contract of the contract of the contract of the contract of the contract of the contract of the contract of the contract of the co

此字段显示了当前设备使用的网关或路由器地址。若不使用 DHCP 或 BOOTP 获取网关或路由器地址,请输入您 想要分配的地址。若无网关或路由器,将此字段留空。若不确定,请与网络管理员联系确认。

#### (适用于黑白显示模式) <sup>3</sup>

- **4 按功能**键,然后按数字 5, 1, 4。
- 2 选择数字 1 进行更改。 输入网关地址。
- **6 按 OK** 键。
- 4 按停止 / 退出键。

3

#### (适用于彩色显示模式) <sup>3</sup>

- 1 按功能键。
- **2** 按 ▲ 或 ▼ 键选择 LAN (局域网)。 按 OK 键。
- **6** 按 ▲ 或 ▼ 键选择 TCP/IP。 按 OK 键。
- 4 按 A 或 ▼ 选择 Gateway (网关)。 按 OK 键。
- **5 按 ▲ 或 ▼ 键选择** Change (更改)。 按 OK 键。
- 6 输入网关地址。 按 OK 键。

### 注释

对于 DCP 型号, 重复按 ▲ 或 ▼ 键输入网关的第一组三位数字。 按 ▶ 键输入第二组三位数字。 重复此项 步骤直至输入第四组三位数来完成网关地址的输入。 按 OK 键。

#### ■ 按停止 / 退出键。

#### <span id="page-20-0"></span>节点名 <sup>3</sup>

您可以在网络上注册设备名称。此名称通常作为 NetBIOS 名称,它通过 WINS 服务器在网络上注册。推荐您使 用名称 BRN XXXXXX (xxxxxx 是以太网地址的最后六位数字)(最多可为 15 个字符)。

#### (适用于黑白显示模式)

- **1 按功能**键,然后按数字 5, 1, 5。
- 2 选择数字1进行更改。 输入节点名。
- **6 按 OK** 键。
- 4 按停止 / 退出键。

#### (适用于彩色显示模式) <sup>3</sup>

- 1 按功能键。
- **2** 按 ▲ 或 ▼ 键选择 LAN (局域网)。 按 OK 键。
- **6** 按 ▲ 或 ▼ 键选择 TCP/IP。 按 OK 键。
- 4 按 ▲ 键 ▼ 选择 Node Name (节点名)。 按 OK 键。
- **6** 按 ▲ 或 ▼ 键选择 Change (更改)。 按 OK 键。
- 6 输入节点名。 按 OK 键。

### 注释

对于 DCP 型号,无法从操作面板菜单上更改节点名。

● 按停止 / 退出键。

#### <span id="page-22-0"></span>WINS 配置  $\blacksquare$

此选项控制设备如何获取 WINS 服务器的 IP 地址。

(适用于黑白显示模式) <sup>3</sup>

- 1 按功能键, 然后按数字 5, 1, 6。
- **2 按 ▲ 或 ▼** 键选择 Auto (自动)或 Static (静音)。
- **3 按 OK** 键。
- 4 按停止 / 退出键。

#### (适用于彩色显示模式) <sup>3</sup>

#### 1 按功能键。

- **2 按 ▲ 或 ▼** 键选择 LAN (局域网)。 按 OK 键。
- **6** 按 ▲ 或 ▼ 键选择 TCP/IP。 按 OK 键。
- 4 按 A 或 ▼ 键选择 WINS Config (WINS 配置)。 按 OK 键。
- 6 按 A 或 ▼ 键选择 Auto (自动)或 Static (静音)。 按 OK 键。

6 按停止 / 退出键。

#### ${\bf i}$  and  ${\bf j}$  and  ${\bf j}$  and

自动使用一个 DHCP 请求为首选的和次要的 WINS 服务器确定 IP 地址。若要使用此功能,您必须将启动方式设 定为自动。

#### きょうしょう おおや かいしょう しょうしょう おおやま かいしょう かいしょう しょうしょう しょうしょう しょうしょう

使用已指定的首选的和次要的 WINS 服务器的 IP 地址。

3

#### <span id="page-23-0"></span>WINS 服务器

#### (适用于黑白显示模式) <sup>3</sup>

- **1 按功能**键,然后按数字 5, 1, 7。
- **2** 按▲或▼键选择 Primary (首选的)或 Secondary (次要的)。
- **3 按 OK** 键。
- $4$  输入 WINS 服务器地址。
- **6** 按 OK 键。
- 6 按停止 / 退出键。

#### (适用于彩色显示模式) <sup>3</sup>

#### 1 按功能键。

- **2 按 ▲ 或 ▼** 键选择 LAN (局域网)。 按 OK 键。
- **6** 按 ▲ 或 ▼ 键选择 TCP/IP。 按 OK 键。
- **4 按 ▲ 或 ▼ 选择 WINS Server (WINS 服务器)。** 按 OK 键。
- 6 按▲或▼键选择 Primary (首选的)或 Secondary (次要的)。 按 OK 键。
- **6** 按 ▲ 或 ▼ 键选择 Change (更改)。 按 OK 键。
- $\sqrt{\phantom{a}}$  输入 WINS 服务器地址。 按 OK 键。

### 注释

对于 DCP 型号,重复按 ▲ 或 ▼ 键输入 WINS 服务器的第一组三位数字。 按 ▶ 输入第二组三位数字。 重复 此项步骤直至输入第四组三位数来完成 WINS 服务器地址输入。 按 OK 键。

#### 8 按停止 / 退出键。

#### 首选的 WINS 服务器 IP 地址 <sup>3</sup>

此字段指定了首选的 WINS (Windows<sup>®</sup> 因特网命名服务) 服务器的 IP 地址。 若设定为非零值, 设备将会与 此服务器联系,并通过 Windows® 英特网名称服务注册其名字。

3

#### 次要的 WINS 服务器 IP 地址

此字段指定了次要的 WINS 服务器的 IP 地址。这作为首选 WINS 服务器地址的备份使用。若无首选服务器,设 备将会通过次要的服务器注册。若设定为非零值,设备将会与此服务器联系,并通过 Windows<sup>®</sup> 英特网名称服 务注册其名字。若有首选 WINS 服务器,但是无次要的 WINS 服务器, 此处留空。

#### <span id="page-24-0"></span> $\tt{DNS}$  服务器 3 and 3 and 3 and 3 and 3 and 3 and 3 and 3 and 3 and 3 and 3 and 3 and 3 and 3 and 3 and 3 and 3 and 3 and 3 and 3 and 3 and 3 and 3 and 3 and 3 and 3 and 3 and 3 and 3 and 3 and 3 and 3 and 3 and 3 and 3 a

#### (适用于黑白显示模式) <sup>3</sup>

- **4 按功能**键,然后按数字 5, 1, 8。
- **2** 按▲或▼键选择 Primary (首选的)或 Secondary (次要的)。
- **6** 按 OK 键。
- $\left(4\right)$  输入 DNS 服务器地址。
- $\overline{6}$  按 OK 键。
- f <sup>按</sup>停止 / 退出键。

#### (适用于彩色显示模式) <sup>3</sup>

1 按功能键。

- **2** 按 ▲ 或 ▼ 键选择 LAN (局域网)。 按 OK 键。
- **3** 按 ▲ 或 ▼ 键选择 TCP/IP。 按 OK 键。
- 4 按 A 或 ▼ 选择 DNS Server (DNS 服务器)。 按 OK 键。
- 6 按 ▲ 或 ▼ 键选择 Primary (首选的)或 Secondary (次要的)。 按 OK 键。
- **6** 按 ▲ 或 ▼ 键选择 Change (更改)。 按 OK 键。
- 7 输入 DNS 服务器地址。 按 OK 键。

#### 注释

对于 DCP 型号,重复按 ▲ 或 ▼ 键输入 DNS 服务器地址的第一组三位数字。按 ▶ 输入第二组三位数字。重 复此项步骤直至输入第四组三位数来完成 DNS 服务器地址输入。按 OK 键。

8 按停止 / 退出键。

#### 首选的 DNS 服务器 IP 地址 <sup>3</sup>

此字段指定了首选的 DNS (域名服务)服务器的 IP 地址。

#### 次要的 DNS 服务器 IP 地址

此字段指定了次要的 DNS 服务器的 IP 地址。 这作为首选 DNS 服务器地址的备份使用。 若无首选的服务器, 设备将会和次要的 DNS 服务器联系。

#### <span id="page-25-2"></span><span id="page-25-1"></span>APIPA <sup>3</sup>

打印服务器不能从您设置的启动方式获取 IP 地址时,若设置为开, 打印服务器将在范围 (169.254.1.0 -169. 254. 254. 255)内自动分配链接本地 IP 地址(请参见第 12 页上的*[启动方式](#page-15-3)* )。打印服务器无法从您设置 的启动方式获取 IP 地址时,若选择关,则表明不能更改 IP 地址。

#### (适用于黑白显示模式)

- **4 按功能**键,然后按数字 5, 1, 9。
- **2** 按 ▲ 或 ▼ 键选择 On (开) 或 Off (关)。
- **3 按 OK** 键。
- 4 按停止 / 退出键。

#### (适用于彩色显示模式) <sup>3</sup>

1 按功能键。

- **2 按 ▲ 或 ▼** 键选择 LAN (局域网)。 按 OK 键。
- **3** 按 ▲ 或 ▼ 键选择 TCP/IP。 按 OK 键。
- **4** 按 ▲ 或 ▼ 选择 APIPA。 按 OK 键。
- **5** 按 ▲ 或 ▼ 键选择 On (开) 或 Off (关)。 按 OK 键。

6 按停止 / 退出键。

#### <span id="page-25-0"></span>设置其它 <sup>3</sup>

#### 以太网 <sup>3</sup>

以太网链接模式。自动选项可以通过自动协商, 在 100BASE-TX 全双工或半双工, 或 10BASE-T 全双工或半双工 模式下使打印服务器运行。

100BASE-TX 全双工 (100B-FD) 或半双工 (100B-HD) 和 10BASE-T 全双工 (10B-FD) 或半双工 (10B-HD) 定位打印服 务器链接模式。打印服务器重设后此更改才生效 (默认值为 Auto (自动))。

#### 注释

如果此数值设置错误,您可能无法与打印服务器通信。

#### (适用于黑白显示模式) <sup>3</sup>

- 1 按功能键, 然后按数字 5, 2, 1。
- $\bullet$  按 ▲ 或 ▼ 键选择 Auto (自动)/100B-FD/100B-HD/10B-FD/10B-HD。
- **3 按 OK** 键。
- 4 按停止 / 退出键。

#### (适用于彩色显示模式) <sup>3</sup>

- 1 按功能键。
- **2** 按 ▲ 或 ▼ 键选择 LAN (局域网)。 按 OK 键。
- **3** 按 ▲ 或 ▼ 键选择 Setup Misc. (设置其它)。 按 OK 键。
- **4 按 A 或 ▼** 键选择 Ethernet (以太网)。 按 OK 键。
- **6** 按▲或▼键选择 Auto (自动)/100B-FD/100B-HD/10B-FD/10B-HD。
- 6 按停止 / 退出键。

#### 时区 <sup>3</sup>

此字段显示了您所在国家的时区。该时间显示了您所在国家的时间与格林威治标准时间的时差。例如美国东 部和加拿大的时区为 UTC*-* <sup>0</sup>5:00。 部和加拿大的时区为 UTC- 05 : 00。<br>**(仅适用于 MFC-5460CN 和 MFC-5860CN**)

- 1 按功能键, 然后按数字 5, 2, 2。
- 2 按 ▲ 或 ▼ 键输入时间。 按设定键。
- **63** 按 OK 键。
- 4 按停止 / 退出键。
- Windows<sup>®</sup> 时区设置

您可以使用 Windows<sup>®</sup> 的时区设置确定您当地时差。

- 1 点击开始键。
- 2 选择设置 / 控制面板。
- 8 双击时间 / 日期。
- 4 选择时区。
- 6 从下拉菜单中选择您的时区 (此菜单显示了与 GMT 时间的时差)。

### <span id="page-28-1"></span><span id="page-28-0"></span>打印网络配置列表

### 注释

节点名: 节点名出现在网络配置列表上。默认节点名为 "BRN\_xxxxxx" ( "xxxxxx" 为以太网地址的最后六位 数字)。

网络配置列表打印出一份包括网络打印服务器设置在内的当前所有的网络配置的报告。

#### (适用于黑白显示模式) <sup>3</sup>

- 1 按功能键,然后按数字 6, 6。
- 2 按启用黑白或启用彩色键。
- 8 按停止 / 退出键。

#### (适用于彩色显示模式) <sup>3</sup>

- 1 按功能键。
- **2 按 A 或 ▼** 键选择 Print Reports (打印报告)。 按 OK 键。
- **3 按 ▲ 或 ▼** 键选择 Network Config (网络配置)。 按 OK 键。
- 4 按启用黑白或启用彩色键。

### <span id="page-29-1"></span><span id="page-29-0"></span>将网络设置恢复为出厂默认设置

如果想将打印服务器重置为出厂默认设置 (重置所有信息,例如密码和 IP 地址信息),请遵循以下步骤操 作:

### 注释

此功能将所有网络设置恢复为出厂默认设置。

#### (适用于黑白显示模式) <sup>3</sup>

- 1 请确认设备未在使用,然后断开设备上的所有电缆 (除电源线)。
- 2 按功能键,然后按数字 5, 0。
- 3 按数字 1 选择 1.Reset (重置)。
- 4 按数字 1 选择 1. Yes (是)。
- 6 设备将重启。 您可重新连接网络电缆并配置网络设置使之与您的网络匹配。

#### (适用于彩色显示模式) <sup>3</sup>

1 按功能键。

- **2 按 ▲ 或 ▼** 键选择 LAN (局域网)。 按 OK 键。
- 6 按▲或▼键选择 Factory Reset (出厂重置)。 按 OK 键。
- 4 按数字1进行 Factory Reset (出厂重置)。

6 按数字1重启。

注释

对于 DCP 型号, 按 + 键进行出厂重置, 然后按 + 键重启。

6 设备将重启。 您可重新连接网络电缆并配置网络设置,使之与您的网络相匹配。

# <span id="page-30-0"></span>驱动程序配置向导 (仅适用于 Windows*®*) <sup>4</sup>

### <span id="page-30-1"></span>概述 <sup>4</sup>

驱动程序配置向导软件可以简化安装,甚至自动对连接到网络上的打印机进行安装。

驱动程序配置向导还可以用来创建自运行可执行文件,当在远程计算机上运行该文件时,可完全自动进行打 印机驱动程序的安装。远程计算机无需连接到网络上。

### 注释

Windows $^{\circledR}$  XP 专业版 x64 版本不支持驱动程序配置向导。

### <span id="page-30-2"></span>连接方式

驱动程序配置向导支持两种连接方式。

#### Brother 对等网络打印机 <sup>4</sup>

设备连接到网络,但是每个用户不需要通过中央列队,可直接从打印机打印。

网络打印 客户端计算机 客户端计算机

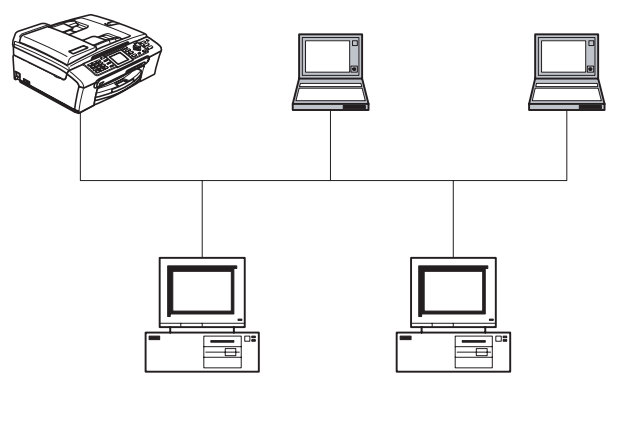

客户端计算机 客户端计算机

驱动程序配置向导 (仅适用于 Windows®)

#### 网络共享打印机 <sup>4</sup>

设备连接到网络,中央打印列队管理所有打印作业。

打印服务器 网络打印机 客户端计算机

客户端计算机 客户端计算机

#### <span id="page-31-0"></span>首次使用驱动程序配置向导软件

- **【2 首次运行向导时,您将看见欢迎屏幕。 点击下一步。**
- 2 选择设备类型,点击下一步。
- 8 选择您想连接的打印设备的连接类型。
- 4 选择所需选项,点击下一步。
- 6 如果您选择 Brother 对等网络打印机, 将显示下列屏幕。

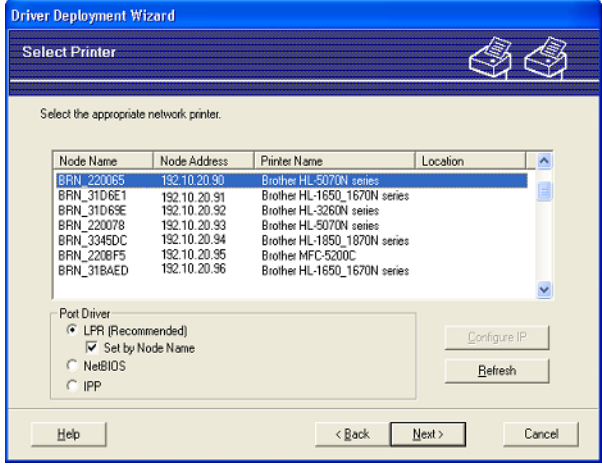

6 选择要安装的打印机,点击下一步。

#### 设置 IP 地址 <sup>4</sup>

如果打印机没有 IP 地址,向导将允许您从列表选择打印机,然后选择配置 IP 选项来更改 IP 地址。您可以在 随后出现的对话框中指定各种信息, 如: IP 地址、子网掩码, 以及网关地址。

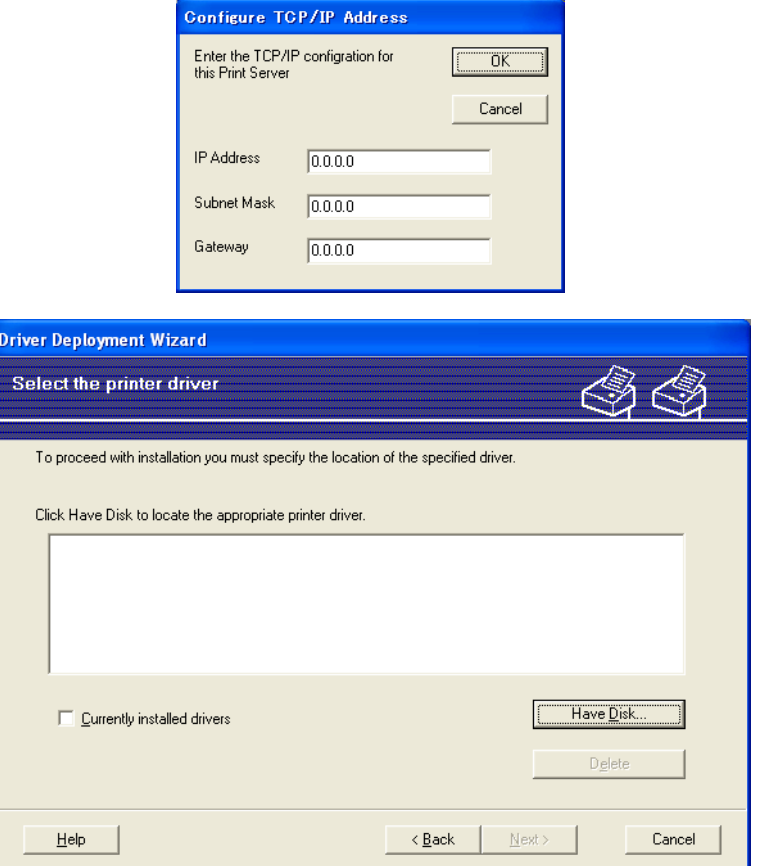

- 1 选择您要使用的打印机驱动程序。
- 2)如果您的计算机上没有安装您想要使用的驱动程序,点击从磁盘安装按钮,然后指定打印机驱动程序的 路径。
- 6 选择正确的驱动程序后,点击下一步。
- 4 当你选择适当的驱动程序后,出现概要屏幕。确认驱动程序设置。
- 5 点击**完成**。 驱动程序将自动安装在您的计算机上。

#### <span id="page-33-0"></span>创建可执行文件

驱动程序配置向导可创建自运行 . EXE 文件。这些自运行 . EXE 文件可以保存到网络中、复制到光盘、软盘上, 甚至可以用电子邮件发送给其他用户。一旦运行这些文件,用户无需进行任何操作,驱动程序及其设置都将 自动安装。

#### **将驱动程序文件复制到本计算机,为其他用户创建安装程序。**

如果您想把驱动程序安装在您的计算机上,同时为另一个使用相同操作系统的用户创建自运行可执行文件, 请选择此选项。

#### 仅为其他用户创建安装程序。 <sup>4</sup>

如果您的计算机上已经安装了驱动程序,不想再次安装驱动程序,但需要创建自运行可执行文件,请选择此 选项。

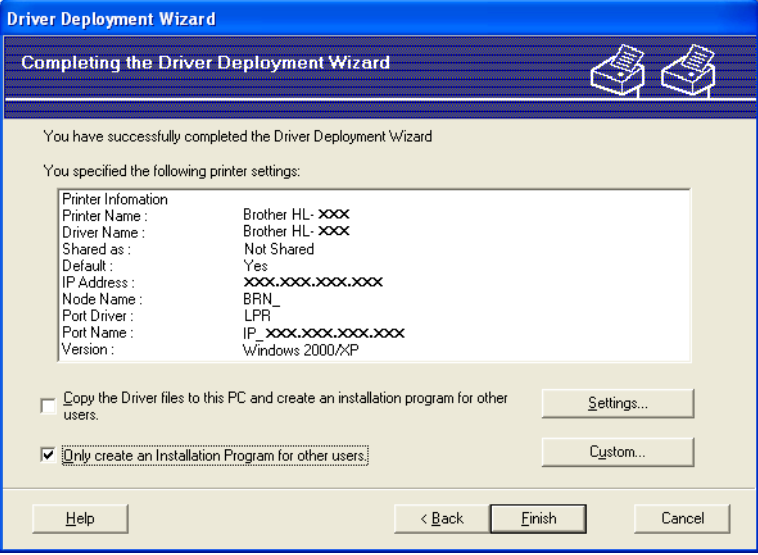

### 注释

如果您在网络 "列队"中工作,并为其他无法访问可执行文件中指定的打印机列队的用户创建可执行文 件,安装在远程计算机上的打印机驱动程序将默认为 LPT1 打印。

# 5

# <span id="page-34-0"></span>从 Windows<sup>®</sup> 进行基本 TCP/IP 对等网络打印

### <span id="page-34-1"></span>概述 <sup>5</sup>

如果您是 Windows<sup>®</sup> 用户并且想在对等环境中使用 TCP/IP 协议打印,请遵循本章中的说明。本章阐述了如何 安装网络软件和打印机驱动程序,而这两个软件是网络打印机进行打印必需的软件。

#### 注释

- ●在开始本章的操作前, 必须为设备配置 IP 地址。若未配置 IP 地址, 请先参见第 7 页上的*[配置网络打印机](#page-10-0)*。
- 请检查主机和打印服务器是否在相同的子网中,或者正确配置路由器以便可以在两个设备间传送数据。
- 如果您正连接至一个网络打印列队或共享 (仅打印),参见第 46 页上的*[使用网络打印列队或共享时安装](#page-49-1)* (*仅适用于打印机驱动程序*)获得安装详情。

### <span id="page-34-2"></span>适用于 Windows*®* 98/98SE/Me/2000/XP 用户 <sup>5</sup>

Windows 98/98SE/Me/2000/XP 用户可使用设备随机光盘上的 Brother 对等打印软件来发送打印作业。 如果已经安装了打印机驱动程序,转到第 32 页上的*[已安装打印机驱动程序](#page-35-1)*。

#### <span id="page-34-3"></span>配置标准 TCP/IP 端口 <sup>5</sup>

#### 未安装打印机驱动程序

- 根据快速安装指南启动随机光盘安装菜单程序。
- 2 选择型号名称和语言 (若有必要), 然后点击安装其他驱动程序或实用程序。
- 8 点击 (仅)打印机驱动程序。
- 4 欢迎信息后点击下一步。 遵循屏幕指示操作。
- 6 选择标准安装,然后点击下一步。
- 6 选择 Brother 对等网络打印机, 然后点击下一步。
- **信** 遵循屏幕操作, 然后点击确定。

#### 注释

如果不确定网络中打印机的地址和名称,请与管理员联系。

8 完成时点击完成退出向导。

#### 从 Windows® 进行基本 TCP/IP 对等网络打印

#### <span id="page-35-1"></span>已安装打印机驱动程序

若您已经安装了打印机驱动程序,并要配置其用于网络打印,请遵循以下操作步骤:

#### (适用于 Windows<sup>®</sup> 2000/XP 用户)

- 1 从打印机和传真机窗口中,选择要配置的打印机驱动程序。
- 2 选择文件,然后选择属性。
- 8 点击端口栏然后点击添加端口按钮。
- 1 选择要使用的端口。通常情况为**标准 TCP/IP 端口**。然后点击**新端口 ...** 按钮。
- 6 将启动标准 TCP/IP 端口向导。
- 6 关闭添加端口和属性对话框。

#### (话用于 Windows<sup>®</sup> 98/Me 用户)

- 1 从打印机窗口中,选择您想要配置的打印机驱动程序。
- 2 选择文件,然后选择属性。
- 6 点击详情栏然后点击添加端口。
- 4 在添加端口对话框中, 洗择其他然后洗择 Brother LPR 端口。
- 6 点击确定,输入端口名称。
- 注释

默认端口名称为 BLP1。 若已使用了该名称, 将出现一个错误信息。

#### 6 端口属性对话框。

<span id="page-35-0"></span>**7** 输入想要打印的打印机 IP 地址,点击确定。

### 其他信息来源 <sup>5</sup>

请参见第 7 页上的*[配置网络打印机](#page-10-0)*了解如何配置打印机 IP 地址。

# <span id="page-36-3"></span><span id="page-36-0"></span>从 Macintosh<sup>®</sup>进行网络打印

### <span id="page-36-1"></span>概述 <sup>6</sup>

本章说明了如何在网络上使用 Mac OS<sup>®</sup> X 10.2.4 或更高版本上的简单网络配置功能从 Macintosh<sup>®</sup> 打印。

有关从 Macintosh<sup>®</sup> 进行网络打印的更新信息, 请登陆 Brother Solutions Center(Brother 解决方案中心): [http://solutions.brother.com.](http://solutions.brother.com)

#### <span id="page-36-2"></span>如何选择打印服务器 (TCP/IP) <sup>6</sup>

- 1 打开设备开关。
- 2 从 Go (转到)菜单,选择 Applications (应用程序)。
- 8 打开 Utilities (实用程序)文件夹。
- 4 双击 Printer Setup Utility (打印机安装实用程序)图标。(Mac OS® X 10.2.x 用户, 点击 Print Center (打印中心)图标)。
- $\overline{6}$  点击 Add  $(\$ 添加)。  $\widetilde{y}$  (对于 Mac  $\,$  OS $^{\circledR}$  X 10.2.4-10.3x) 转到步骤 ●。  $($ 对于 Mac  $0S^*$  X 10.4)转到步骤  $\bigcirc$  $\bigcirc$  $\bigcirc$ 。

<sup>6</sup>

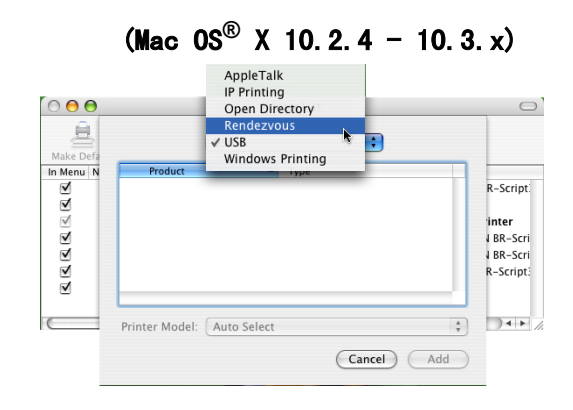

<span id="page-37-1"></span>**7 选择 Brother MFC-XXXX** (XXXX 为型号名称), 然后点击 Add (添加)。

<span id="page-37-0"></span>6 (对于 Mac  $0S^{\circledR}$  X 10.2.4 - 10.3.x)

。<br>请进行以下选择。

(Mac  $0S^{\circledR}$  X 10.4)  $000$ **Printer Browser**  $\circ$ P Printer Default Brow  $\sqrt{2}$ Search Connection (BRA YYYYYY) Name: MFC-XXXXXX Location: Print Using: Brother MFC-XXXXXX CUPS v1.1  $\blacksquare$  $\odot$ More Printers... ) <a>Add

18 点击打印机和成为默认值设置按钮将打印机设定为默认打印机。 打印机已准备就绪。

### <span id="page-38-0"></span>更改打印服务器设置 <sup>6</sup>

#### <span id="page-38-1"></span>使用远程设置更改配置 <sup>6</sup>

可在 Macintosh<sup>®</sup> 中[使用远程设置](#page-14-1)应用程序更改打印机或打印服务器参数。请参见第 11 页上的*使用远程设置* [更改打印服务器设置 \(仅适用于 MFC 型号\)](#page-14-1)。

#### <span id="page-38-2"></span>使用 BRAdmin Light 实用程序更改打印服务器设置

Brother BRAdmin Light 实用程序是一种专为 Mac OS X 10.2.4 或更高版本环境设计的 Java 应用程序。 BRAdmin Light 允许您在 Brother 标配网络设备上更改网络设置。

#### <span id="page-38-4"></span>注释

- 请使用 Brother 产品随机光盘内所提供的 BRAdmin Light 实用程序版本。您也可以从 Brother 网站 <http://solutions.brother.com> 下载最新版的 Brother BRAdmin Light 实用程序。此程序仅适用于 Macintosh<sup>®</sup>用户。
- 节点名:节点名出现在当前的 BRAdmin Light 中。 默认的节点名是 "BRN\_xxxxxx"( "xxxxxx"是以太网地 址的最后六位数字)。
- 【1】双击桌面上的 Macintosh HD 图标,然后点击 Library (资源库)/ Printers (打印机) / Brother / Utilities (实用程序)以启动 BRAmin Light 实用程序。 然后, 双击 BRAdminLight.jar 文件。

2 选择您所需要的打印服务器,更改设置。

- 6)从 Control (控制)菜单中选择 Configure Print Server (配置打印服务器)。
- <span id="page-38-3"></span>4 输入您设置的密码。 现在您可以更改打印服务器设置。

### 其他信息来源 <sup>6</sup>

- 1) 请登陆<http://solutions.brother.com> 获取更多关于网络打印的信息。
- $\overline{b}$  请参见第 7 页上的*[配置网络打印机](#page-10-0)*了解如何配置打印机的 IP 地址。

# <span id="page-39-0"></span>故障排除 <sup>7</sup>

### <span id="page-39-1"></span>概述 <sup>7</sup>

本章描述了使用设备时,如何解决可能遇到的典型网络问题。本章划分为以下几个部分:

■ 常见问题

7

- 网络打印软件安装问题
- 打印问题
- 扫描和 PC-FAX 问题

### <span id="page-39-2"></span>常见问题

#### 插入光盘,但是光盘未自动启动

如果您的计算机不支持 Autorun (自动运行)程序,插入光盘后菜单将不会自动启动。此时,在光盘的根目 录中运行 setup.exe。

#### 如何将 Brother 打印服务器重置为出厂默认设置 <sup>7</sup>

您可将打印服务器恢复为出厂默认设置 (重置所有信息, 例如密码和 IP 地址信息)。请参见第 26 页[上的](#page-29-1)*将* [网络设置恢复为出厂默认设置](#page-29-1)。

### <span id="page-39-3"></span>网络打印软件安装问题 <sup>7</sup>

#### <span id="page-39-4"></span>设置网络打印软件安装的过程中或在 Windows<sup>®</sup> 环境下的 Brother 打印机驱动程序中找不到 Brother 打印服 务器。

#### 使用 Mac  $0S^{\circledR}$ X 的简单网络配置功能时,无法找到 Brother 打印服务器。

安装网络打印软件或打印机驱动程序之前,确保您已经根据本使用说明书的第 2 章或第 3 章完成 Brother 打 印服务器的 IP 地址设置。 请做以下检查:

1 确保设备电源已打开,并且连接到网络上,准备打印。

 $\overline{\phantom{a}2}$ )连接到网络上后请检查液晶显示屏上是否显示 LAN Active (LAN 可用)2 秒。

13)打印网络配置列表并检查如您的IP地址等设置是否正确。问题可能是由于IP地址配置错误或IP地址冲突 而引起的。 确认 IP 地址已正确载入打印服务器上。确保网络上没有其他节点有此 IP 地址。有关如何打 印网络配置列表的详情,请参见第 25 页上的*[打印网络配置列表](#page-28-1)*。

4 确认位于您网络上的打印服务器, 如下所示:

#### ■ 对于 Windows $^\circledR$

<span id="page-39-5"></span>请根据主机操作系统命令提示输入命令,查验打印服务器:

ping ipaddress

36

ipaddress 是打印服务器的 IP 地址 (注意, 在一些情况下设置 IP 地址后, 打印服务器可能需要两 分钟的时间加载此 IP 地址)。

#### ■ 对于 Mac  $\,$  OS $^{\circledR}\,$  X  $\,$  10. 2. 4 或更高版本

- 1 从 Go (转到)菜单,选择 Applications (应用程序)。
- 2 打开 Utilities (实用程序) 文件夹。
- 3 双击 Printer Setup Utility(**打印机安装实用程序**)图标。(对于 Mac OS<sup>®</sup> X 10.2.x 用户,双 击 Print Center (打印中心)图标)
- 4 点击 Add (添加)。
- 5 做出以下选择。确保您的打印服务器已出现。 若可见,则连接良好。 否则,转到步骤 6。

AppleTalk<br>IP Printing<br>Open Directory  $\circ$ ee  $\circ$ 息 V USB<br>Windows Printing  $\begin{array}{c} \begin{array}{c} \hline \multicolumn{3}{c}{\text{Make Def}} \\ \hline \multicolumn{3}{c}{\text{In Menu}} & \text{N} \end{array} \end{array}$ R-Script '**inter**<br>↓BR-Scri BR-Scri R-Script  $\rightarrow$  $\overline{C}$ Printer Model: Auto Select  $\frac{\text{A}}{\text{V}}$  $\begin{tabular}{|c|c|} \hline \textbf{Cancel} & \textbf{Add} \\ \hline \end{tabular}$ 

(Mac  $0S^{\circledR}$  X 10.2.4 - 10.3.x) (Mac  $0S^{\circledR}$  X 10.4)

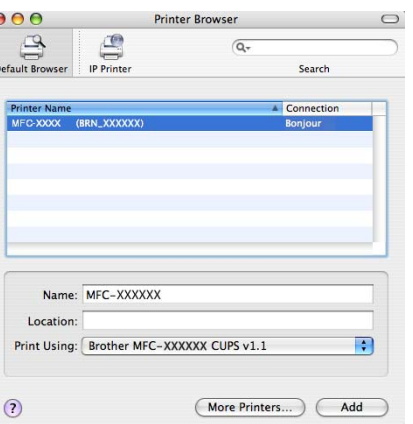

<span id="page-40-0"></span><mark>5)如果您已尝试了以上的步骤 1-4 后,还没排除故障,则请将打印服务器重置为出厂默认设置并再次从初</mark> 始设置开始尝试。 有关如何将设备恢复为默认出厂设置的信息,请参见第 26 页上的*[将网络设置恢复为](#page-29-1)* [出厂默认设置](#page-29-1)。

f <sup>请</sup>检查以下内容:

#### ■ 对于 Windows $^\circledR$

若安装失败,计算机上的防火墙可能会阻止设备与必要的网络相连接。 在此情况下,需将计算机上 的防火墙禁用并重新安装驱动程序。

- Windows® XP SP2 和 XP 专业版 x64 版本用户
	- 1 点击开始按钮,选择设置,然后点击控制面板。
	- 2 双击 Windows 防火墙。
	- 3 点击**常规**洗项卡,确认已洗择了**关闭 (不推荐)**。
	- 4 点击确定按钮。
- Windows<sup>®</sup> XP SP1 用户
	- 1 在键盘上找到 "Windows" 键。 这些键上有 Windows 的标识。

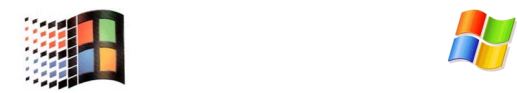

- 2 按 "Windows" 和 "E" 键打开我的电脑。
- 3 在左边,右击网上邻居,接着点击属性,然后右击本地连接,再点击属性。
- 4 点击**高级**选项卡。 确认 Internet **连接防火墙下保护我的计算机**旁的复选框未被选择。若选择 了复选框,再点击一次取消选择。然后,点击确定。
- 5 一旦防火墙禁用, 请尝试重新安装 Brother 软件包。 关于如何从光盘中安装的说明, 请参见随 机的快速安装指南。
- 6 若安装成功,计算机上的防火墙会阻止必要的网络连接。 在此情况下,只要安装网络驱动程 序,就需禁用计算机上的防火墙。

注释

Brother 软件包安装完成后再次启用您的防火墙。关于如何重新启用防火墙软件的说明,请参见使用说明 书或与防火墙软件的制造商联系。

#### ■ 对于 Mac intosh $^\circledR$

从位于 Macintosh HD/Library (资源库)/Printers (打印机)/Brother/Utilities (实用程序) 或 ControlCenter2 的型号下拉列表的设备选择器应用程序中重新选择您的设备。

1 将打印服务器重置为默认出厂设置, 重试一次。 关于如何重置默认出厂设置的详情, 请参见第 26 页[上的](#page-29-1) **[将网络设置恢复为出厂默认设置](#page-29-1)**。

### <span id="page-42-0"></span>打印问题

#### 打印作业无法打印 <sup>7</sup>

确保打印服务器的状态和配置。 检查以下内容:

- **1)** 确保设备电源已打开,并且连接到网络上,准备打印。打印设备的网络配置列表并检查如您的网络 IP 地 址等设置之类的网络设置是否正确。有关如何[打印网络配](#page-28-1)置列表的详情,请参见第 25 页上的*打印网络配* [置列表](#page-28-1)。
- $\fbox{2}$  问题可能是由于 IP地址配置错误或 IP地址冲突而引起的。确认 IP地址已正确载入打印服务器上。确保网 络上没有其他节点有此 IP 地址。
- 8 确认位于您网络上的打印服务器, 如下所示:

#### ■ 对于 Windows $^\circledR$

<span id="page-42-1"></span>1 请根据主机操作系统命令提示输入命令,查验打印服务器: ping ipaddress ipaddress 是打印服务器的 IP 地址 (注意, 在一些情况下设置 IP 地址后, 打印服务器可能需 要两分钟的时间加载此 IP 地址)。

#### ■ 对于 Mac  $\,$  OS $^{\circledR}$  X  $\,$  10. 2. 4 或更高版本

- 1 从 Go (转到)菜单,选择 Applications (应用程序)。
- 2 打开 Utilities (实用程序) 文件夹。
- 3 双击 Printer Setup Utility(打印机安装实用程序)图标。(对于 Mac OS<sup>®</sup> X 10.2.x 用户, 双 击 Print Center (打印中心)图标)
- 4 点击 Add (添加)。
- 5 请做出以下选择。 确保您的打印服务器已出现。 若可见, 则连接良好。

#### (Mac  $0S^{\circledR}$  X 10. 2. 4 - 10. 3. x) (Mac  $0S^{\circledR}$  X 10. 4)

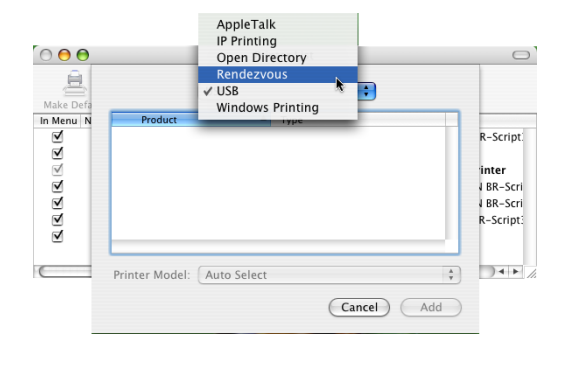

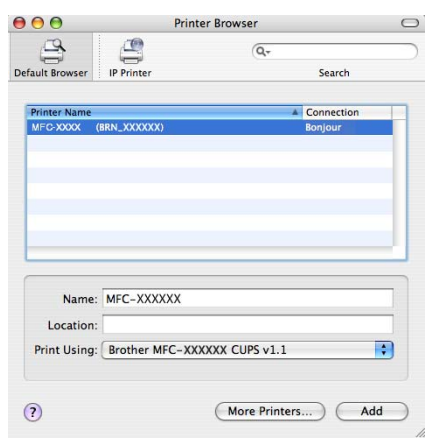

4 如果您已尝试了以上的步骤 1-4 后, 还没排除故障, 则请将打印服务器重置为出厂默认设置并再次从初 始设置开始尝试。有关如何将设备恢复为默认出厂设置的信息,请参见第 26 页上的*[将网络设置恢复为](#page-29-1)* [出厂默认设置](#page-29-1)。

#### 打印过程中出现的问题 <sup>7</sup>

当其他用户正在打印大量数据 (例如: 打印多页或高分辨率的彩页)时, 您将无法打印, 直到打印机打印完 正在进行的打印作业才能接受您的打印作业。如果您的打印作业的等待时间超过了一定限制,将出现超时的 错误信息。在这种情况下,等其他作业完成后再执行该打印作业。

# <span id="page-44-0"></span>**扫描和 PC- FAX 问题**<br>

#### 网络扫描功能在 Windows<sup>®</sup> 下不可用 网络 PC-FAX 功能在 Windows<sup>®</sup> 下不可用 ли на против по селото на селото на селото на селото на селото на селото на селото на селото на селото на село

计算机中的防火墙设置可能阻止了必要的网络连接。按照以下说明禁用防火墙。若使用的是个人防火墙软件, 请参见使用说明书中的软件部分或者与软件制造商联系。

- ■Windows<sup>®</sup> XP SP2 用户
	- 1 点击开始按钮,选择设置,然后点击控制面板。
	- 2 双击 Windows 防火墙。
	- 8 点击常规选项卡,确认已选择了开。
	- 4 点击例外选项卡和添加端口按钮。
	- $\overline{\phantom{a}6}$  输入名称,端口号(网络扫描端口号为 54925, PC-FAX 接收端口号为 54926),然后选择 UDP 并点击确 定。
	- 6 确保添加并选中了新的设置,然后点击确定。

<span id="page-45-0"></span>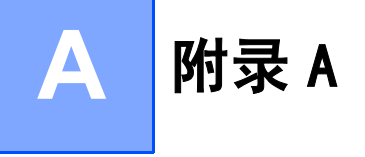

### <span id="page-45-9"></span><span id="page-45-1"></span>使用服务

计算机可使用此服务打印至 Brother 打印服务器。Brother 打印服务器提供以下预定义的服务 (在 Brother 打印服务器远程控制中心执行 SHOW SERVICE 命令以查看可用的服务列表):在命令提示符栏中输入 HELP (帮助)获取支持的命令列表。

<span id="page-45-11"></span><span id="page-45-5"></span>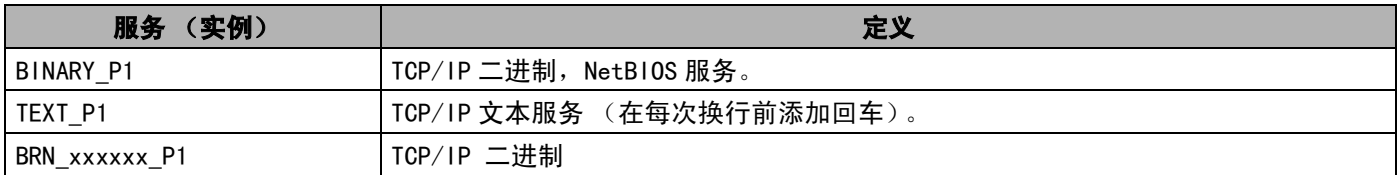

<span id="page-45-7"></span><span id="page-45-2"></span>xxxxxx 是以太网地址的最后 6 位数字 (例如: BRN\_310107\_P1)。

### 设置 IP 地址的其他方法 (适用于高级用户和管理员)

有关如何使用 BRAdmin 专业版实用程序配置网络打印机,请参见第 9 页上的*[设置 IP 地址和子网掩码](#page-12-0)* 。

#### <span id="page-45-8"></span><span id="page-45-3"></span>使用 DHCP 配置 IP 地址

动态主机配置协议 (DHCP) 是几种自动分配 IP 地址机制的其中一种。若在网络中有 DHCP 服务器,打印服务器 会从 DHCP 服务器自动获取 IP 地址,并通过符合 RFC 1001 和 1002 兼容的动态域名服务注册名字。

### 注释

<span id="page-45-10"></span>若不想通过 DHCP、BOOTP 或 RARP 配置打印服务器,必须将启动方式设置为静音,这样打印服务器便有了一 个静音的 IP 地址。可以防止打印服务器试图从这些系统中获取 IP 地址。请使用 BRAdmin 专业版实用程序 更改启动方式。

#### <span id="page-45-6"></span><span id="page-45-4"></span>使用 B00TP 配置 IP 地址

BOOTP 是 RARP 的替代方案, 具有可配置子网掩码和网关的优点。使用 BOOTP 配置 IP 地址之前, 必须确保已安 装 B00TP,并在主机上运行 (它将在主机的 /etc/services 文件中作为实时服务显示;输入 man bootpd 或参见您的系统文件获取信息)。一般通过 /etc/inetd.conf 文件启动 BOOTP,此时您可能需要删除文件 中 bootp 项前的 "#" 才可启动。例如: /etc/inetd. conf 文件中典型的 bootp 项为:

#bootp dgram udp wait /usr/etc/bootpd bootpd-i

根据系统不同,此项可能被称为"bootps",而非"bootp"。

#### 注释

只需使用编辑器删除"#"(若无"#",则表明已启用 B00TP)就可启用 B00TP。然后编辑 B00TP 配置文件(通 常 /etc/bootptab),输入打印服务器的名称、网络类型 (1 为以太网)、以太网地址和 IP 地址、子网掩 码和网关。但是,这种操作的格式仍无统一标准,因此您必须参阅您的系统文件确定如何输入此类信息(许 多UNIX®系统在bootptab文件中有模板例子,您可以将其作为参考)。一些典型的/etc/bootptab例子包括:

BRN 310107 1 00:80:77:31:01:07 192.168.1.2

和:

```
BRN_310107:ht=ethernet:ha=008077310107:\
```
ip=192.168.1.2:

若配置文件中没有一个下载文件名, 某些 BOOTP 主机软件的执行可能不能响应 BOOTP 的请求;在此情况下, 只 需在主机上创建一个空白文件并在配置文件中指定此文件的名字和路径。

打印机打开时,打印服务器会通过 RARP 从 BOOTP 服务器获取 IP 地址。

#### <span id="page-46-0"></span>使用 RARP 配置 IP 地址 <sup>A</sup>

可以使用主机上的反向地址解析协议 (RARP) 配置 Brother 打印服务器的 IP 地址。在 /etc/ethers 文件中 输入如下字符串 (若此文件不存在,可以创建一个)进行操作。

00:80:77:31:01:07 BRN\_310107

第一个输入的位置为打印服务器的以太网地址,第二个输入为打印服务器的名称 (此名称必须与 /etc/hosts 文件中输入的名称相同)。

若 RARP daemon 仍未运行, 启动此程序。(系统不同, 命令也有所不同, 如 rarpd, rarpd -a, in.rarpd a 或其他;输入 man rarpd 或参见您的系统文件获取其他信息)。 输入以下命令验证 RARP daemon 是否在 Berkeley UNIX<sup>®</sup> 系统中运行:

ps -ax | grep -v grep | grep rarpd

对于 AT&T UNIX<sup>®</sup> 系统, 输入:

ps -ef | grep -v grep | grep rarpd

打印机打开时,Brother 打印服务器会从 RARP daemon 获取 IP 地址。

#### <span id="page-46-2"></span><span id="page-46-1"></span>使用 APIPA 配置 IP 地址

Brother 打印服务器支持自动专用 IP 寻址 (APIPA) 协议。当无 DHCP 服务器时, 通过 APIPA, DHCP 客户端可自 动配置 IP 地址和子网掩码。 设备将在 169.254.1.0 至 169.254.254.255 范围内选择其 IP 地址。子网掩码将 被自动设定为 255.255.0.0,网关地址被设定为 0.0.0.0。

默认值为启用 APIPA 协议。若要禁用 APIPA 协议,可使用操作面板将其禁用。 更多信息请参见第 22 页[上的](#page-25-1) [APIPA](#page-25-1) 。

若禁用 APIPA 协议, Brother 打印服务器的默认 IP 地址为 192.0.0.192。 但是, 可以简单地更改此 IP 地址 数字,使其与您的网络 IP 地址相匹配。

#### <span id="page-47-0"></span>使用 ARP 配置 IP 地址

若无法使用 BRAdmin 应用程序,并且您的网络未使用 DHCP 服务器,也可使用 ARP 命令。APR 命令在安装了 TCP/IP 的 Windows <sup>®</sup> 系统和 UNIX<sup>®</sup> 系统中可用。 要在命令提示符中使用 arp,输办下列命令:

arp-s ipaddress ethernetaddress

ethernetaddress 是打印服务器的以太网地址(MAC 地址),ipaddress 是打印服务器的 IP 地址。例如:

#### Windows $^{\circledR}$  系统

Windows<sup>®</sup> 系统在以太网地址的每个数字之间需要用短横 "–" 隔开。

arp -s 192.168.1.2 00-80-77-31-01-07

#### UNIX<sup>®</sup>/Linux 系统

通常,UNIX® 和 Linux 系统需要在以太网地址的每个数字之间用冒号 ":" 隔开。

arp -s 192.168.1.2 00:80:77:31:01:07

#### 注释

要使用 arp -s 命令,您必须在位于相同的以太网网段中 (即,在打印服务器和操作系统之间不能有路由 器)。

如果有路由器,可使用 BOOTP 或在本章中所述的其他方法输入 IP 地址。如果使用 BOOTP、DHCP 或 RARP,管 理员已配置了系统发送 IP 地址,Brother 打印服务器可以从任何一个 IP 地址分配系统中接收 IP 地址。无 论在哪种情况下,都不需要使用 ARP 命令。ARP 命令只能生效一次。出于对安全因素的考虑,一旦使用 ARP 命令成功地配置了 Brother 打印服务器的 IP 地址,则不能再次使用 ARP 命令更改该地址。打印服务器将拒 绝任何更改。若想要再次更改 IP 地址,使用 TELNET(使用 SET IP ADDRESS 命令)或出厂重置打印服务器 (将允许您再次使用 ARP 命令)。

若要配置打印服务器并验证连接,输入下列命令:ping ipaddress,其中 ipaddress 是打印服务器的 IP 地址。例如:ping 192.189.207.2。

#### <span id="page-48-0"></span>使用 TELNET 控制台配置 IP 地址

也可使用 TELNET 命令更改 IP 地址。

TELNET 是一个更改打印机 IP 地址的有效方法。但是一个有效的 IP 地址必须已编入打印服务器。

在系统的命令提示中输入 TELNET ipaddress,其中 ipaddress 是打印服务器的 IP 地址。当连接时,按下返 TELNET 走一个史以打印机 IP 地址的有双刀法。但走一个有双的 IP 地址必须已编入打印服穷备。<br>在系统的命令提示中输入 TELNET ipaddress,其中 ipaddress 是打印服务器的 IP 地址。当连接时,按下返<br>回或输入键获得"#"提示符。 若已设置密码,请输入密码 (密码不会出现在屏幕上)。对于 MFC-5460CN 和 回或输入键获得"#"提示符。 若已设置密码,请输入密码 (密码不会出现在屏幕上)。对于 MFC-5460CN 和<br>MFC-5860CN,默认密码为"access"。

将提示您输入用户名。为了响应此提示,请输入任何内容。

将出现 Local> 提示符。 输入 SET IP ADDRESS ipaddress,其中 ipaddress 是您想要分配到打印服务 器的 IP 地址 (向网络管理员询问 IP 地址是否可用)。例如:

Local> SET IP ADDRESS 192.168.1.3

现在需要输入 SET IP SUBNET subnet mask 设置子网掩码,其中 subnet mask 是您想要分配到打印服 务器的子网掩码 (请向网络管理员询问子网掩码是否可用)。例如:

Local> SET IP SUBNET 255.255.255.0

若没有子网掩码, 请使用以下一种默认子网掩码;

255.0.0.0 用于 A 级网络

255.255.0.0 用于 B 级网络

255.255.255.0 用于 C 级网络

您的 IP 地址最左边的数字组可以识别网络的类型。A 类网络组值的范围为 1-127 (例如: 13.27.7.1) : B 类 网络组值为 128-191 (例如: 128.10.1.30); C 类网络组值为 192-223 (例如: 192.168.1.4)。

如果您有网关(路由器),使用命令 SET IP ROUTER routeraddress 输入地址, 其中 routeraddress 是您想要分配到打印服务器的网关 IP 地址。例如:

Local> SET IP ROUTER 192.168.1.4

输入 SET IP METHOD STATIC 将 IP 访问配置方式设置为静音。

若要验证输入的 IP 信息是否正确,输入 SHOW IP。

输入 EXIT(退出)或按下 Ctr I-D 键 (即按下 control 键并输入 "D")结束远程控制台会议。

### <span id="page-49-0"></span>使用 Brother Web BRAdmin 服务器软件对 IIS [1](#page-49-2) 进行 IP 地址的配置

Web BRAdmin服务器软件是用来管理所有 LAN/WAN Brother 网络连接的设备。在运行 IIS [1](#page-49-2) 的计算机上安装 Web BRAdmin 服务器软件,有网络浏览器的管理员可以连接到 Web BRAdmin 服务器,然后服务器会和设备通信。而 BRAdmin 专业版实用程序是仅为 Windows<sup>®</sup> 系统设计的, 任何支持 Java 网页浏览器的客户端计算机都可以访问 Web BRAdmin 服务器软件。

请注意此软件不包含在 Brother 产品的随机光盘内。

请访[问 http://solutions.brother.com/webbradmin](http://solutions.brother.com/webbradmin) 获取更多软件信息,并且可以下载此软件。

<span id="page-49-2"></span><span id="page-49-1"></span>1 IIS= 因特网信息服务器 4.0、5.0 或 5.1

### 使用网络打印列队或共享时安装 (仅适用于打印机驱动程序)

#### 注释

- 在开始这一章的操作前, 必须为设备配置IP地址。若未配置IP地址, 请先参见第7页上的*[配置网络打印机](#page-10-0)* 。
- 请检查主机和打印服务器是否在相同的子网中,或路由器是否正确配置以便在两设备间传送数据。
- •安装前,如果您正在使用个人防火墙软件 (例如: Windows XP 中使用因特网连接防火墙),请将其禁用。 一旦确定可以打印,请重新启动个人防火墙软件。
- 4 根据快速安装指南启动光盘安装菜单程序。
- 2 选择型号名称和语言 (若有必要),然后点击**安装其他驱动程序或实用程序**。
- 8 点击 (仅)打印机驱动程序。
- **4 欢迎信息后点击下一步**。 请遵循屏幕提示操作。
- 6 选择标准安装,然后点击下一步。
- 6 选择网络共享打印机,然后点击下一步。
- 7 选择打印机 列队, 然后点击确定。

#### 注释

如果不确定网络中打印机的位置和名称,请与管理员联系。

8 点击完成。

## <span id="page-50-0"></span>多功能打印服务器规格

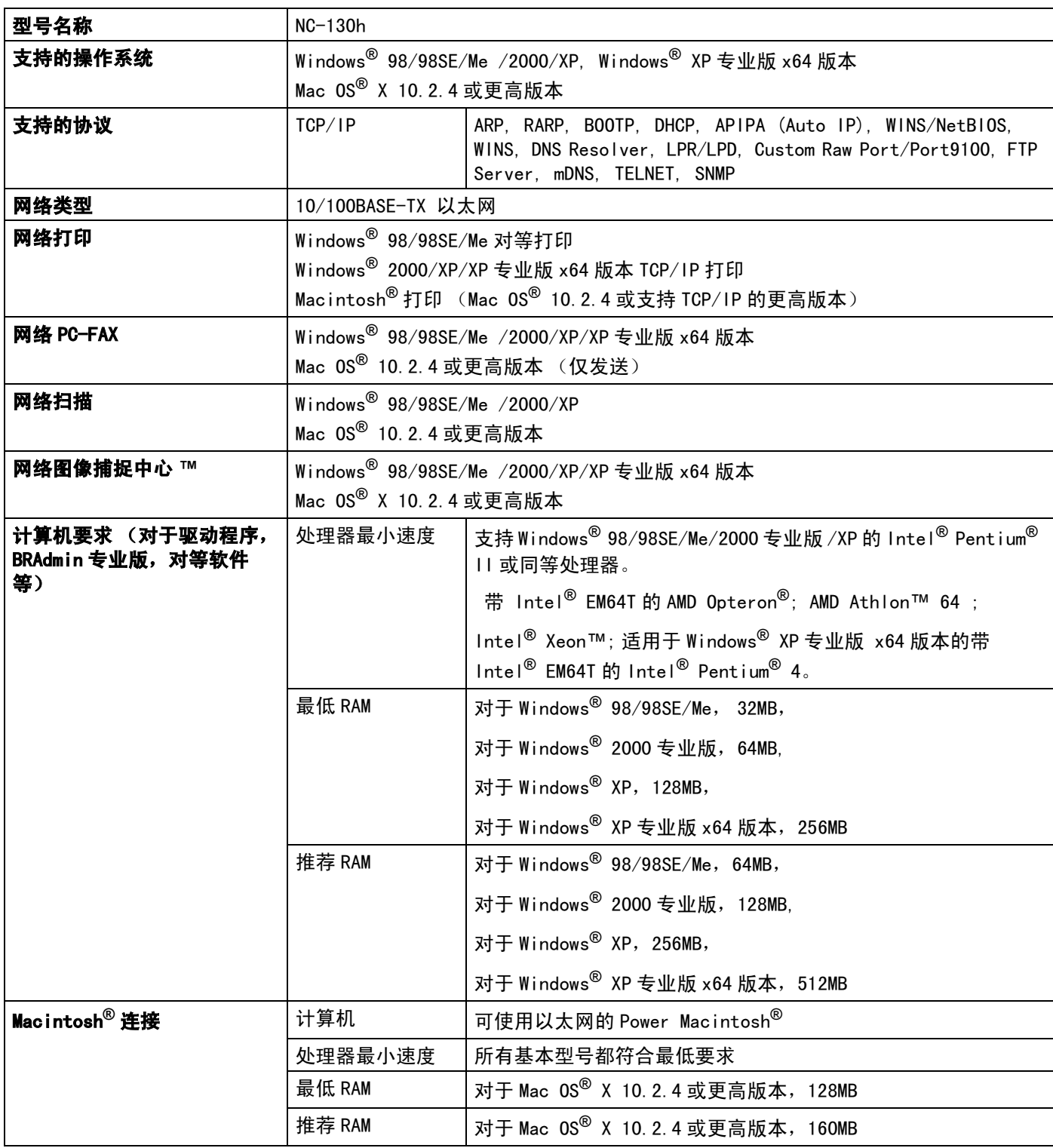

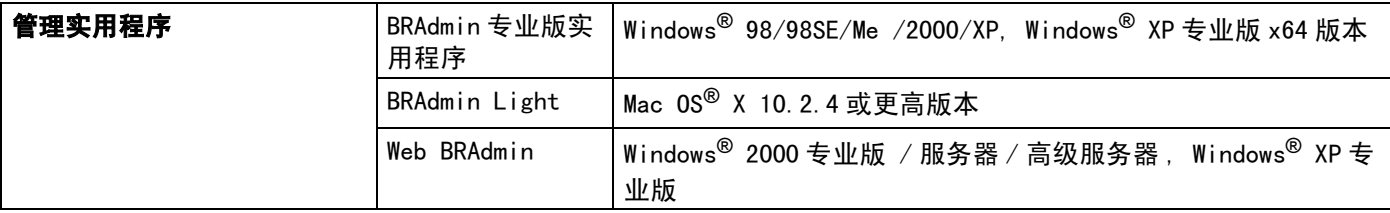

附录 A

### <span id="page-52-0"></span>功能表和默认出厂设置

#### (适用于黑白显示型号)

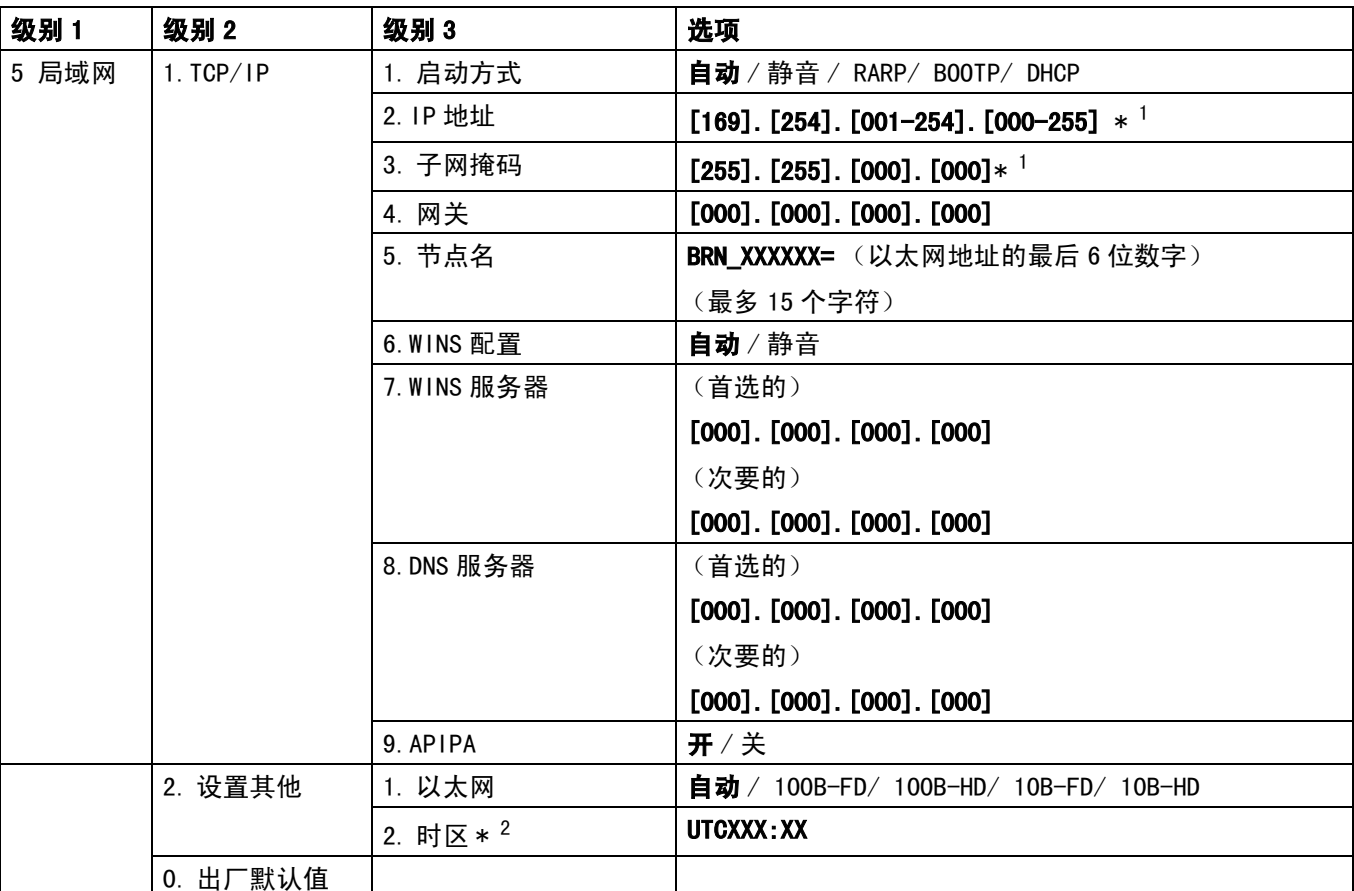

<span id="page-52-1"></span>1 IP Address(IP 地址)和 Subnet Mask(子网掩码)的出厂设置可以通过 APIPA 设置更改。

<span id="page-52-2"></span> $^{2}$   $\,$  仅适用于 MFC-5460CN 和 MFC-5860CN。

#### (适用于彩色显示型号)

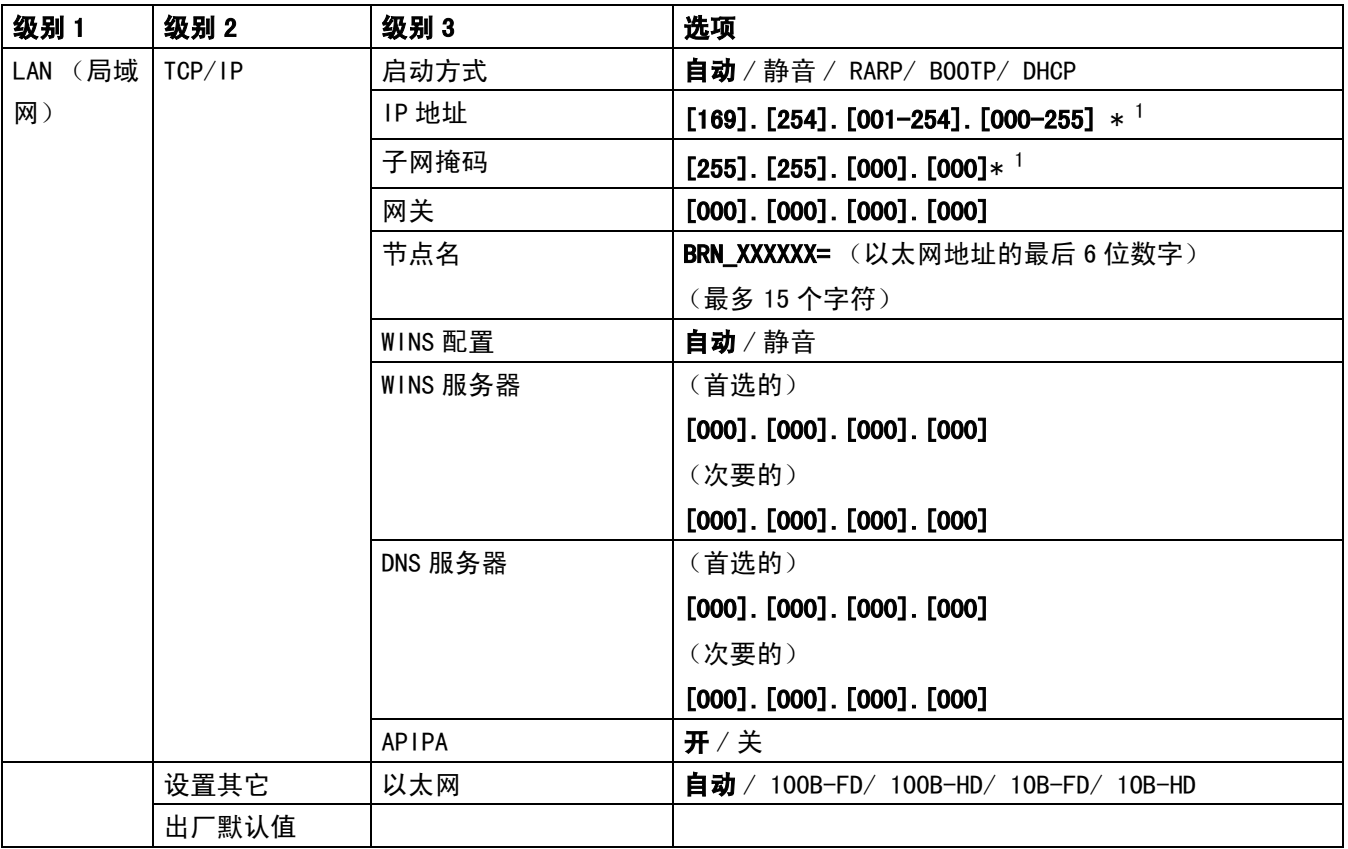

<span id="page-53-0"></span>1 IP Address(IP 地址)和 Subnet Mask(子网掩码)的出厂设置可以通过 APIPA 设置更改。

### <span id="page-54-0"></span>B 索引

#### A

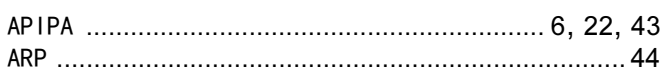

### B

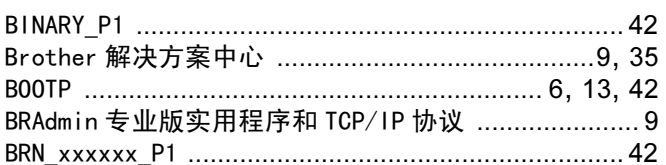

#### $\mathbf C$

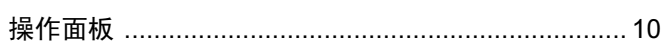

### D

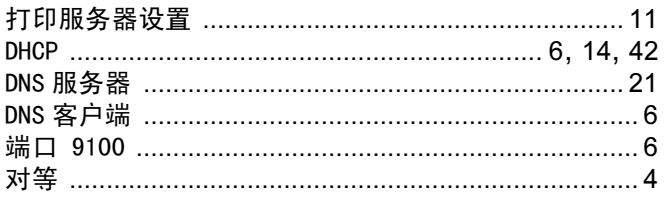

### F.

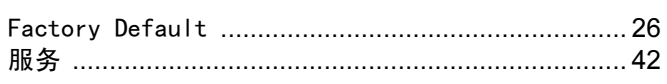

### G

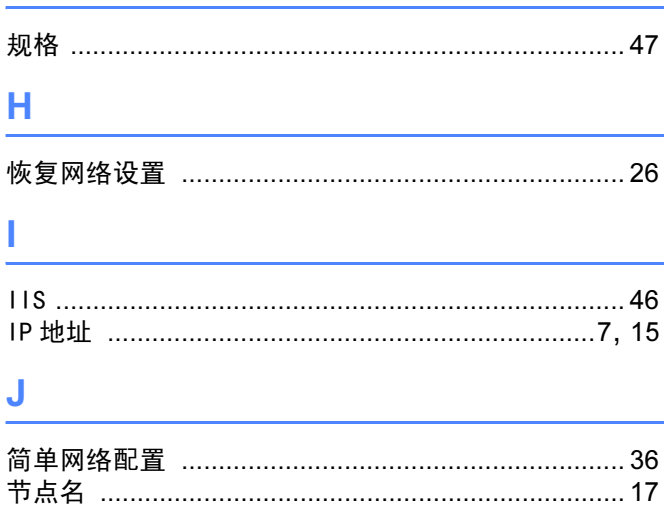

### L.

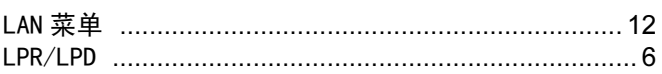

### M

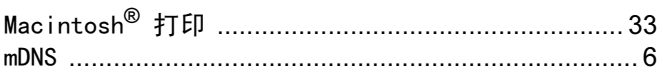

#### P

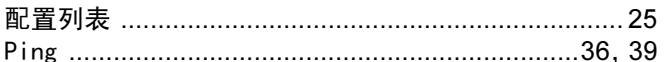

#### $\mathbf R$

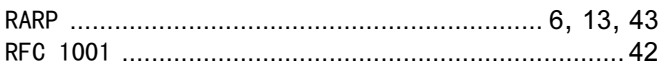

### S

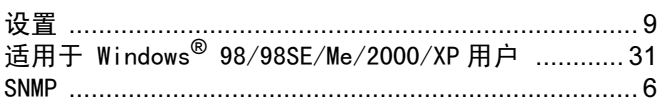

### The contract of the contract of

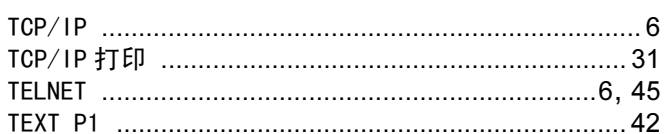

#### W

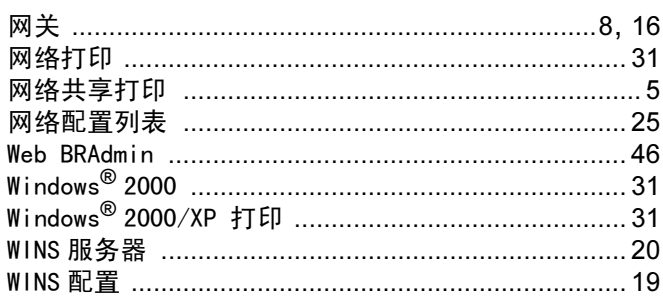

### $\boldsymbol{\mathsf{X}}$

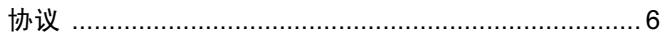

#### $51$

### $\mathsf{Z}$  . The contract of  $\mathsf{Z}$  is the contract of  $\mathsf{Z}$